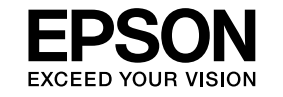

# **EasyMP Monitor Használati útmutató Ver.4.31**

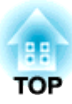

# <span id="page-1-0"></span>**Ebben az útmutatóban használt szimbólumok.**

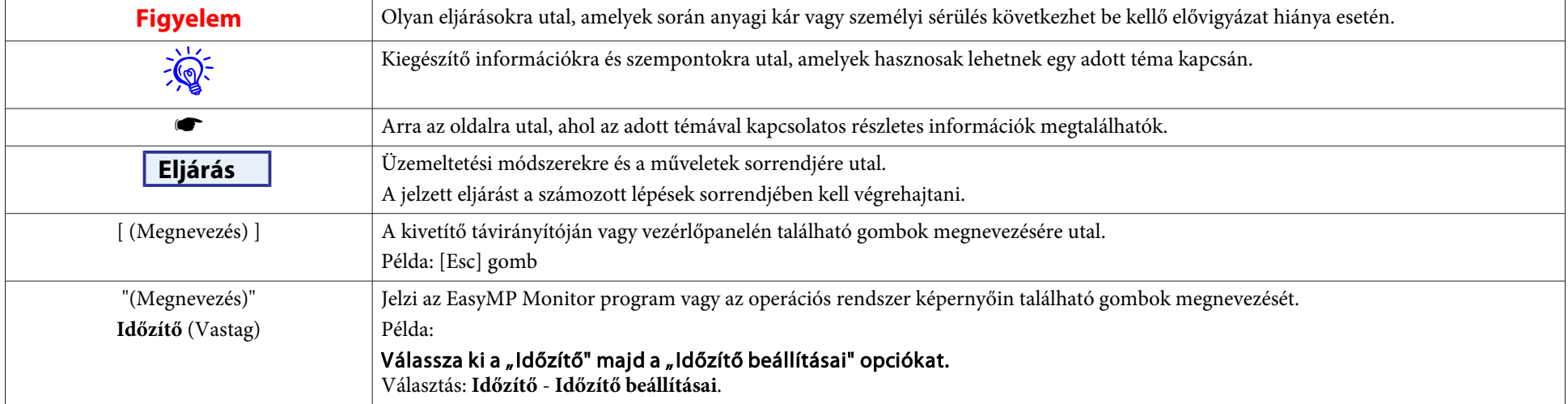

<sup>A</sup> következő táblázatban <sup>a</sup> kézikönyvben használt szimbólumok és azok magyarázata látható.

## **Tartalomjegyzék**

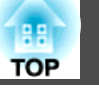

### **[Ebben az útmutatóban használt szimbólumok..](#page-1-0) . . . . 2**

### **[EasyMP Monitor Jellegzetességek](#page-4-0)**

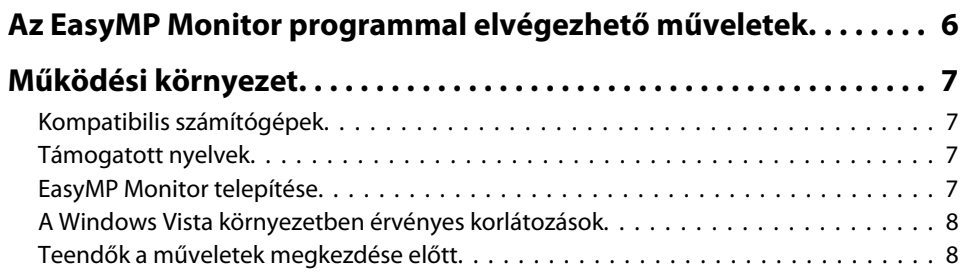

### **[Használat EasyMP Monitor](#page-8-0)**

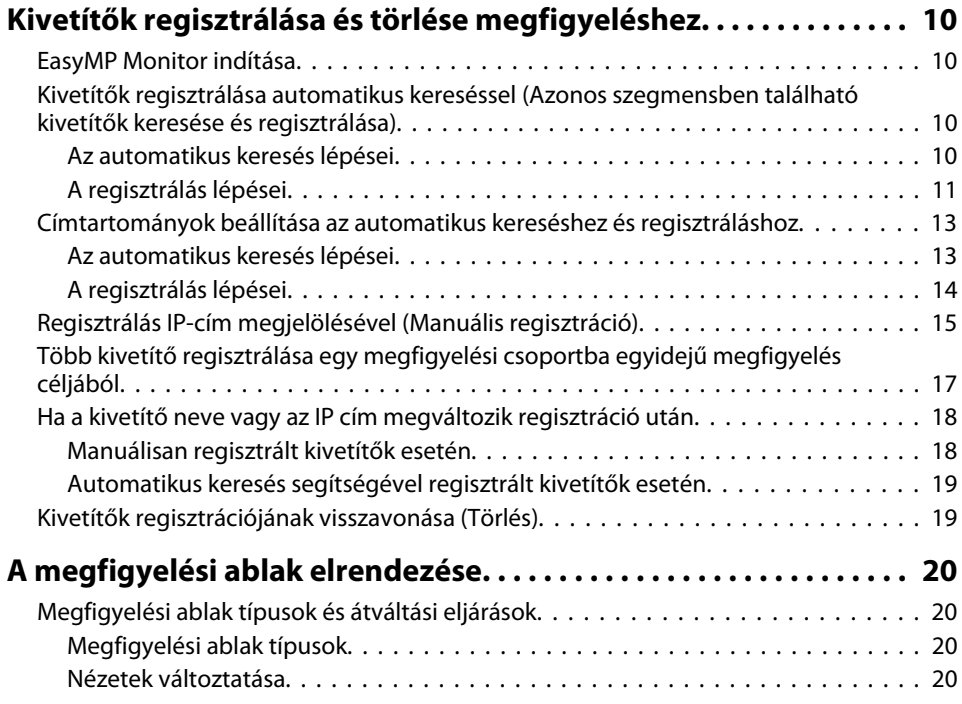

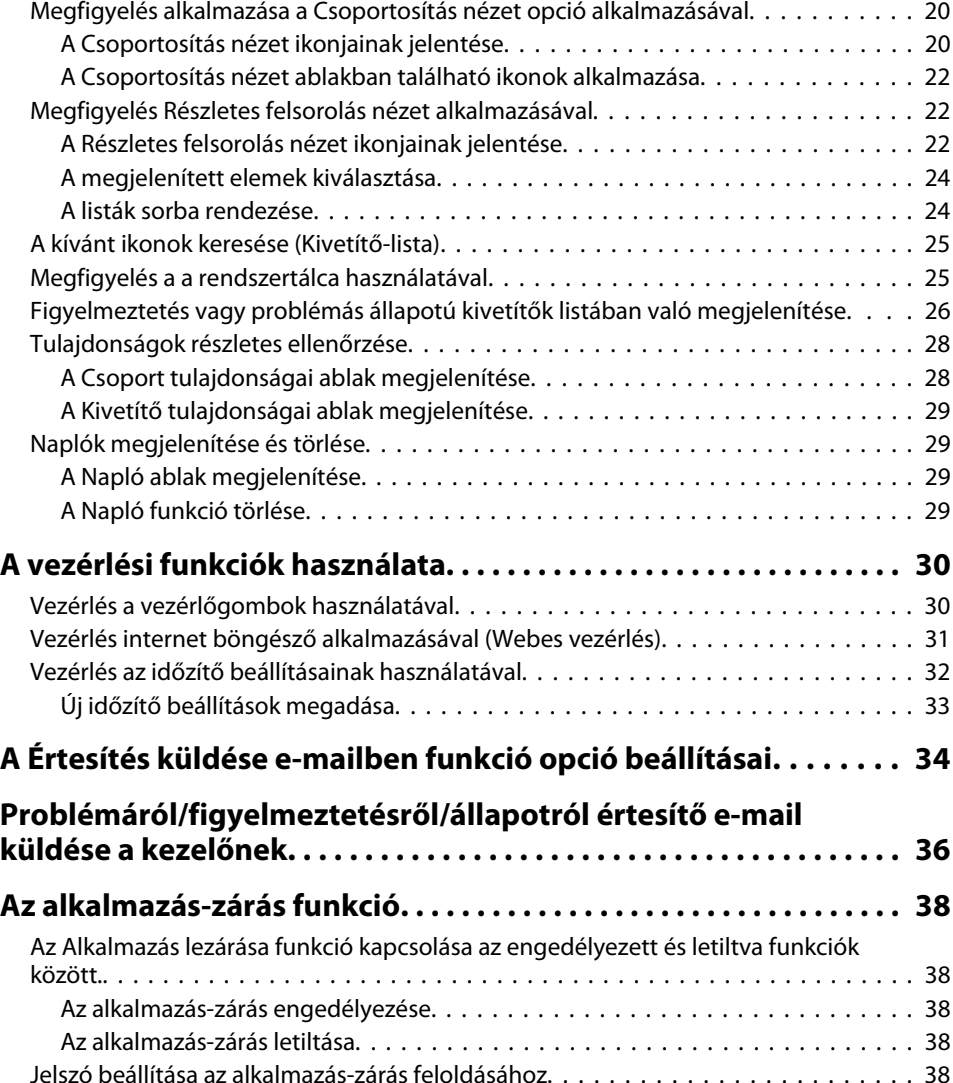

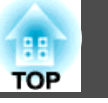

## **[Függelék](#page-38-0)**

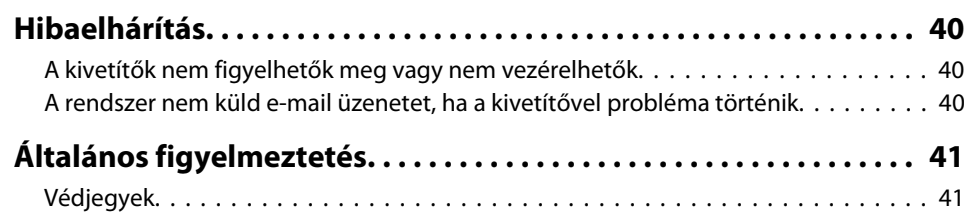

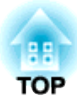

<span id="page-4-0"></span>**EasyMP Monitor Jellegzetességek**

<span id="page-5-0"></span>EasyMP Monitor programmal számos műveletet végezhet el, például <sup>a</sup> számítógép-monitoron ellenőrizheti <sup>a</sup> hálózathoz csatlakoztatott több EPSON kivetítő állapotát, és <sup>a</sup> számítógépről vezérelheti <sup>a</sup> kivetítőket.

Az alábbiakban az EasyMP Monitor programmal elérhető megfigyelési és vezérlési funkciók rövid ismertetése olvasható.

#### • **Kivetítők regisztrálása megfigyeléshez és vezérléshez**

<sup>A</sup> hálózathoz csatlakoztatott kivetítők automatikusan megkereshetők, és <sup>a</sup> regisztrálni kívánt kivetítők kiválaszthatók az észlelt kivetítők közül. Megadhatja <sup>a</sup> regisztrálni kívánt kivetítő IP címét.

- **A regisztrált kivetítők csoportokba is rendezhetők, így csoportosan is megfigyelhetők és vezérelhetők.**
- **A regisztrált kivetítők állapotának megfigyelése**

<sup>A</sup> kivetítők áramellátási állapota (BE/KI) és <sup>a</sup> beavatkozást igénylő problémák vagy figyelmeztetések vizuálisan, ikonok segítségével ellenőrizhetők.

Kiválasztható az ellenőrizni kívánt kivetítő vagy kivetítőcsoport, és ellenőrizhető <sup>a</sup> lámpák összesített üzemideje, illetve <sup>a</sup> kivetítők részletes adatai, pl. <sup>a</sup> bemeneti források, <sup>a</sup> problémák és <sup>a</sup> figyelmeztetések.

#### • **A regisztrált kivetítők vezérlése**

<sup>A</sup> kivetítők csoportonként vagy egyenként is kiválaszthatók, majd elvégezhetők <sup>a</sup> kiválasztott kivetítőkhöz kapcsolódó műveletek, mint például az áramellátás ki- és bekapcsolása, vagy ezek bemeneti forrásainak módosítása.

<sup>A</sup> webes vezérlési funkciókkal módosíthatók <sup>a</sup> kivetítő konfigurációs menüjének beállításai.

Ha vannak olyan rendszerek, melyek esetében <sup>a</sup> múveletek időközönként vagy csak bizonyos napokon vannak végrehjatva, használhatja az Időzítő beállításai menüpontot, az időzítési beállítások regisztrálásának céljából.

• **Ertesites kuldese e-mailben funkcio beallitasai**

Beállítható, hogy beavatkozást igénylő állapot esetén, például ha probléma történik az egyik regisztrált kivetítővel, milyen e-mail címekre küldjön <sup>a</sup> rendszer értesítést.

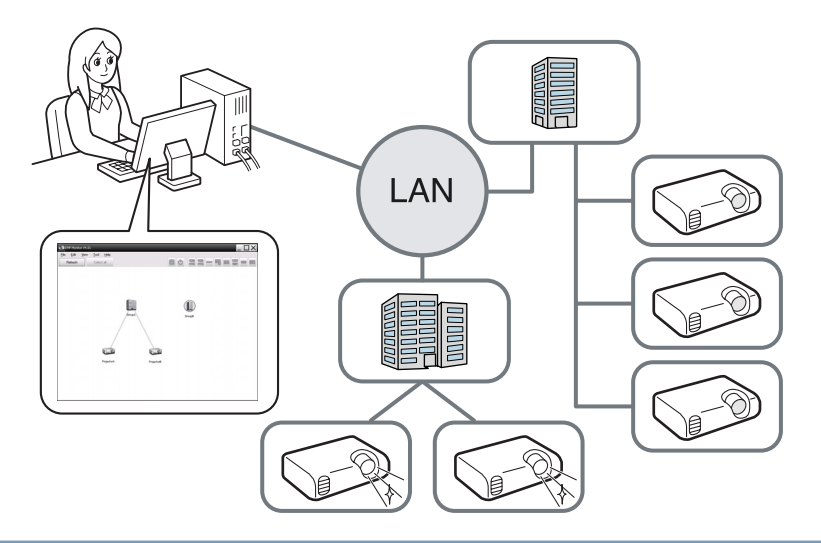

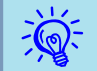

 Ha készenléti üzemmódban\*, is be szeretné kapcsolni <sup>a</sup> kivetítők felügyeletét, állítsa be <sup>a</sup> kivetítőkön <sup>a</sup> következőket. <sup>A</sup> végzendő beállítások változhatnak <sup>a</sup> használt kivetítő függvényében.

- **S** Kivetítő Használati útmutatója
- Állítsa <sup>a</sup> Hálózatfigyelés opciót az Be helyzetbe.
- Állítsa <sup>a</sup> Készenléti üzemmód opciót <sup>a</sup> Hálózat be helyzetbe.
- \* Amikor a kivetítő (b) visszajelzője narancssárgán világít.

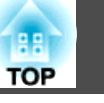

### <span id="page-6-0"></span>**Kompatibilis számítógépek**

Ez a szoftver kompatibilis az alábbi feltételeknek megfelelő számítógépekkel.

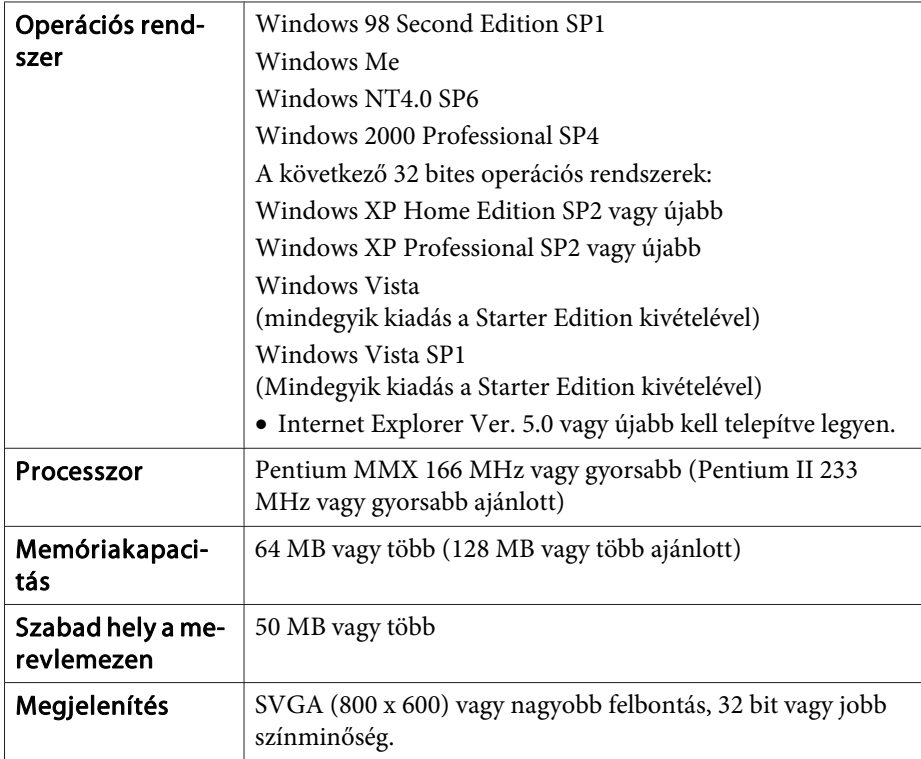

- Macintosh számítógépekkel nem használható.
- <sup>A</sup> számítógépen végzett műveletek <sup>a</sup> kezelt kivetítők számától függően lassúak lehetnek. Ilyen esetben használjon jobb jellemzőkkel rendelkező számítógépet.
- EasyMP Monitor <sup>a</sup> ping parancs átvitelét nem engedélyező környezetben nem használható.

### **Támogatott nyelvek**

Az EasyMP Monitor program támogatja az alábbi nyelveket.

日本語, English, Français, Deutsch, Italiano, Español, Català, Português, 한국어, 中文(简体), 中文(繁体), Nederlands, Dansk, Polski, Magyar, Česky, Românã, Slovenščina, Norsk, Svenska, Suomi, Русский, Українська<sup>\*1</sup>, Еλληνικά, Тürkçe, العربية<sup>\*2</sup>, ภาษาไทย, Bahasa Indonesia, Hrvatski, Slovenčina, Български език, بهاس ملايو, tiếng Việt, עברית#2

- \*1 Ha Windows Vista operációs rendszert használ, szükséges ennek aktualizálása <sup>a</sup> Windows Vista SP1 verzióra, az EasyMP Monitor program ukrán nyelvű változata használatának céljából.
- \*<sup>2</sup> <sup>A</sup> Windows NT4.0 nem támogatja a program arab és héber nyelvű változatait.

### **EasyMP Monitor telepítése**

Ha az alábbi operációs rendszerek egyikét használja, adminisztrátori jogosultsággal kell rendelkeznie, hogy telepíthesse az EasyMP Monitor programot.

- Windows 2000 $\bullet$  Windows NT4.0
- Windows XP• Windows Vista

Ha az EasyMP Monitor program támogatja az Ön operációs rendszerének nyelvét, akkor <sup>a</sup> szoftver az operációs rendszer nyelvén lesz telepítve.

Mindezek ellnére, az alábbi esetek kivételt képeznek.

- Ha Windows NT4.0 operációs rendszert használ: <sup>a</sup> rendszer nem támogatja az arab és héber nyelveket, ezért <sup>a</sup> program telepítéséhez az angol nyelv lesz kiválasztva.
- Ha Windows Vista operációs rendszert használ: szükséges ennek aktualizálása <sup>a</sup> Windows Vista SP1 verzióra, <sup>a</sup> program ukrán nyelvű változata használatának céljából.

### <span id="page-7-0"></span>**Működési környezet**

Ha az EasyMP Monitor program telepítéséhez választott nyelv eltér <sup>a</sup> használt operációs rendszer nyelvétől, előfordulhat hogy <sup>a</sup> program képernyőinek megjelenése nem történik megfelelő módon.

#### **Eljárás**

 $\frac{1}{2}$ 

#### A **Kapcsolja be <sup>a</sup> számítógépet.**

<sup>A</sup> telepítés során felmerülő problémák elkerülése érdekében javasoljuk, hogy lépjen ki minden bezárható futtatott alkalmazásból.

#### B **Helyezze be számítógépébe <sup>a</sup> szolgáltatott Projector Software CD-ROM-ot.**

<sup>A</sup> telepítő automatikusan elindul.

C **Innentől folytassa <sup>a</sup> telepítést <sup>a</sup> képernyőn megjelenő üzenetek végrehajtásával.**

Megváltozott a szoftver neve.

Előtte: EMP Monitor  $\rightarrow$  majd: EasyMP Monitor

Ha már használja az EMP Monitor programot, kicserélheti ezt ezzel <sup>a</sup> szoftverrel. A szoftver frissítéséhez távolítsa el az EMP Monitor programot, majd telepítse ezt <sup>a</sup> sztoftvert.

### **A Windows Vista környezetben érvényes korlátozások**

Az EasyMP Monitor használatakor Windows Vista környezetben, figyeljen <sup>a</sup> következő korlátozásokra.

- Az EMP Monitor **Regisztralas inditaskor** kepernyőjen levő Kornyezet beallitasa parancs hasznalatahoz rendszergazdai jogosultsag szukseges.
- **["Megfigyelés](#page-24-0) a a rendszertálca használatával" oldal.25**

• Az EasyMP Monitor program eltávolítása után, <sup>a</sup> naplózási adatok <sup>a</sup> merevlemezen maradnak. Ha ezekre az adatokra nincs többé szükség, az EasyMP Monitor Ver.4.31 mappa törölhető. Abban az esetben, ha <sup>a</sup> telepítés az alapértelmezett beállításokkal történt, ez <sup>a</sup> mappa <sup>a</sup> következő helyen található: "C:\Users\(User Name)\AppData\Local \VirtualStore\Program Files\EPSON Projector\EasyMP Monitor Ver.4.31"

### **Teendők a műveletek megkezdése előtt**

Az EasyMP Monitor indítása előtt végezze el <sup>a</sup> következő ellenőrzéseket.

- Az EasyMP Monitor programo<sup>t</sup> <sup>a</sup> megfigyelésre és vezérlésre használt számítógépre kell telepíteni.
- <sup>A</sup> számítógépet és <sup>a</sup> kivetítőket csatlakoztatni kell <sup>a</sup> hálózathoz.
- Ha Windows 2000/Windows NT4.0/Windows XP/Windows Vista, rendszer van használva, <sup>a</sup> számítógépet Rendszergazda módban kell elindítani.
- <sup>A</sup> kivetítő modelljének függvényében, szükséges <sup>a</sup> kereskedelemben található egy soros ↔ TCP/IP konverziós adapter és egy csatlakozókábel használata az EasyMP Monitor program futtatása céljából.  $\bullet$  A kivetítő Használati útmutató "Készenléti üzemmód" mód.

A kivetítőhöz történő csatlakoztatás előtt állítsa be a soros ↔ TCP/IP konverziós adaptert.

**TOP** 

**8**

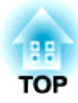

<span id="page-8-0"></span>**Használat EasyMP Monitor**

<span id="page-9-0"></span><sup>A</sup> műveletet az EasyMP Monitor program telepítése utáni első indításkor vagy további kivetítők hozzáadásakor kell elvégezni. Ha regisztrálta <sup>a</sup> kivetítőt, onnantól annak állapotát, az EasyMP Monitor program minden indítás után automatikusan kijelzi.

<sup>A</sup> kivetítők regisztrálásának műveletei a kivetítők hálózati csatlakozási helyétől függően <sup>a</sup> következőképpen eltérőek.

- Azon kivetítő regisztrálása, mely ugyanabban <sup>a</sup> szegmensben található, melyben az EasyMP Monitor programo<sup>t</sup> tartalmazó számítógép is telepítve van. ☞ "Kivetítők regisztrálása automatikus kereséssel (Azonos szegmensben található kivetítők keresése és regisztrálása)" oldal.10
- <sup>A</sup> hálózat különböző szegmenseiben található kivetítők regisztrálása esetén. • ["Címtartományok](#page-12-0) beállítása az automatikus kereséshez és reg[isztráláshoz"](#page-12-0) oldal.13

### **EasyMP Monitor indítása**

#### **Eljárás**

A **Kattintson eképpen: "Start" - "Programs" (vagy "All Programs") - "EPSON Projector" - "EasyMP Monitor Ver.4.31" az EasyMP Monitor program elindításának céljából.**

#### B **Megjelenik <sup>a</sup> fő ablak.**

Az alábbi képernyőben leírt piros keret neve Csoportosítás nézet.

### **Kivetítők regisztrálása automatikus kereséssel (Azonos szegmensben található kivetítők keresése és regisztrálása)**

**Az automatikus keresés lépései**

#### **Eljárás**

A **Kattintoson <sup>a</sup> jobb egérgombbal <sup>a</sup> Csoportos nézet ablakba és válassza ki az "Új" - "kivetítő (automatikus keresés)"pontot.**

Megjelenik a Új kivetítő létrehozása (automatikus regisztráció) ablak.

Ha megjelenik <sup>a</sup> Részletes felsorolás nézet ablak, válassza ki <sup>a</sup> **Új** majd <sup>a</sup> **Kivetítő (automatikus keresés)** opciókat az Szerkesztés menüből.

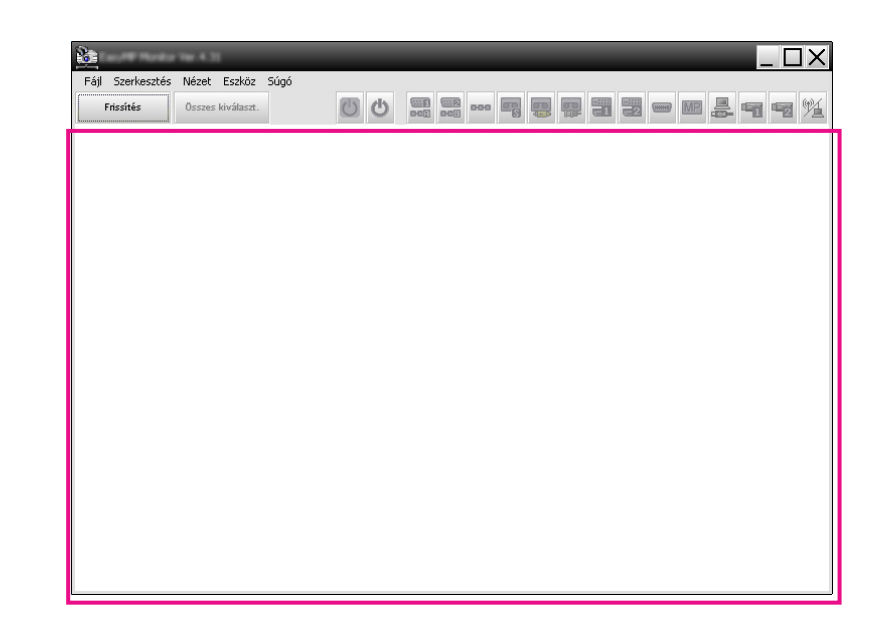

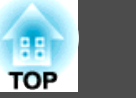

<span id="page-10-0"></span>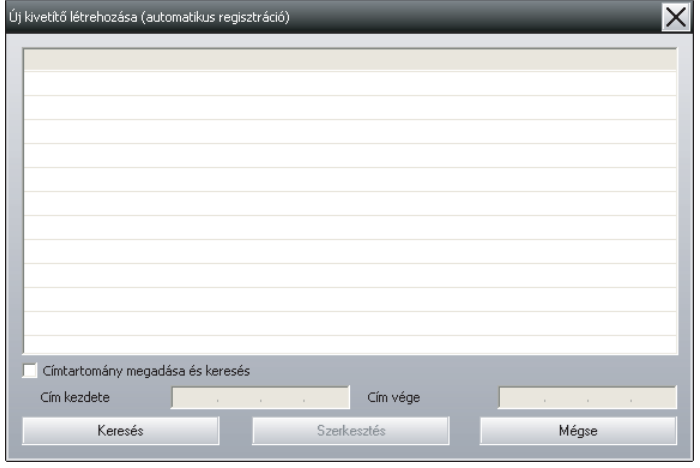

#### B **Kattintson <sup>a</sup> "Keresés" gombra.**

<sup>A</sup> program automatikus keresést hajt végre, és megjeleníti az észlelt kivetítők nevét.

Ha egy kivetítő neve nem jelenik meg <sup>a</sup> listában, használja <sup>a</sup> "Regisztrálás IP cím megadásával (Manuális regisztráció)" opciót.

#### $\bullet$  [oldal.15](#page-14-0)

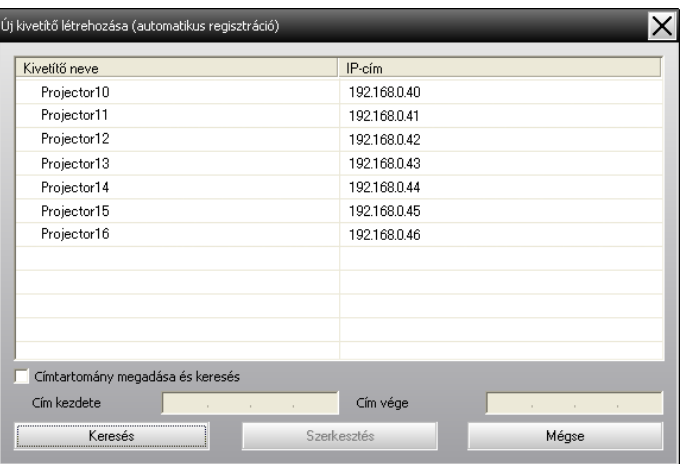

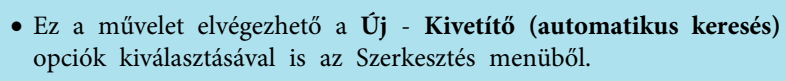

 $\bullet$  A soros  $\leftrightarrow$  TCP/IP konverziós adaptert használó kivetítők nem észlelhetők.

#### **A regisztrálás lépései**

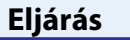

 $\mathcal{L}$ 

#### A **Válassza ki <sup>a</sup> feltüntetett listából <sup>a</sup> regisztrálni kívánt kivetítő(ke)t, majd kattintson <sup>a</sup> "Szerkesztés" gombra.**

<sup>A</sup> következő ablak jelenik meg.

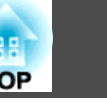

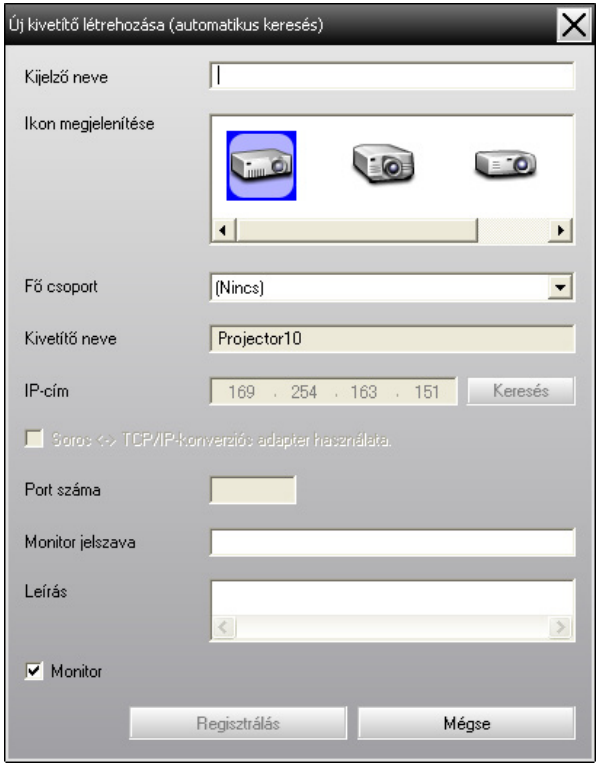

Az alábbi táblázat segítségével végezze el <sup>a</sup> szükséges beállításokat.

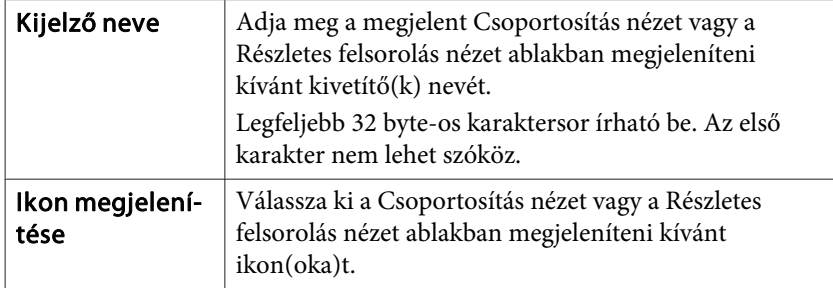

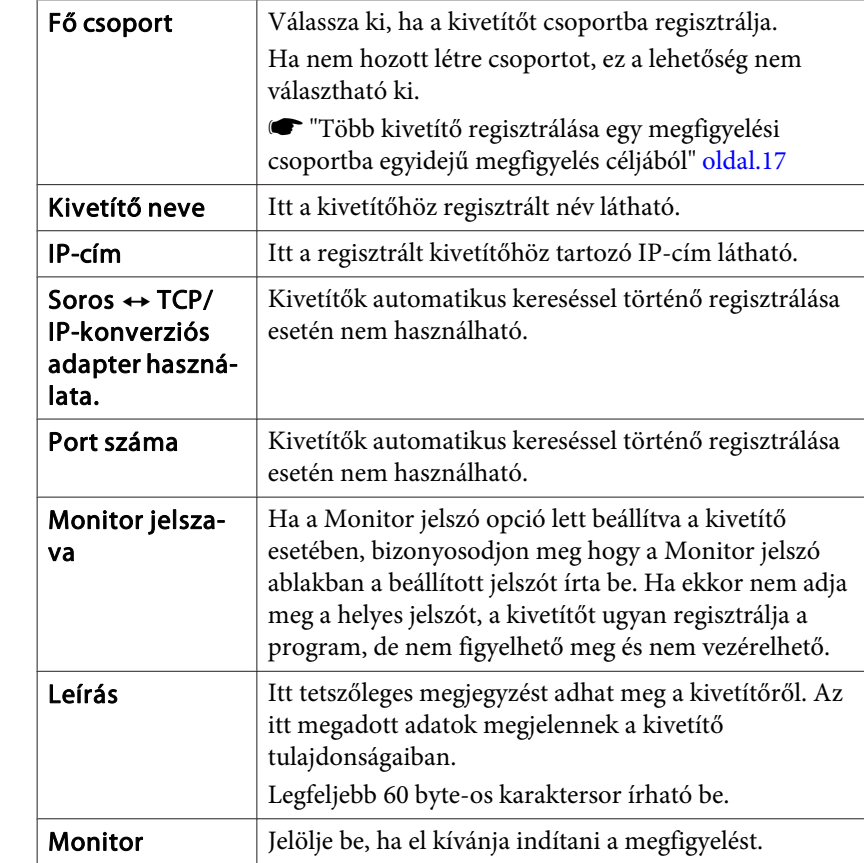

#### B **<sup>A</sup> részletek megadását követően, kattintson <sup>a</sup> "Regisztrálás" gombra, hogy elkezdje <sup>a</sup> regisztrálást. Az üzenet megjelenésekor kattintson az "OK" gombra.**

További kivetítők regisztrálásához ismételje meg <sup>a</sup> 1. és 2. lépést.

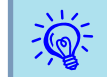

Az automatikus kereséssel regisztrált kivetítőket az EasyMP Monitor program minden indításkor <sup>a</sup> kivetítő neve alapján újra megkeresi.

<span id="page-12-0"></span>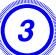

C **<sup>A</sup> regisztrálási művelet befejezéséhez, kattintson <sup>a</sup> jelre, mely az ablak jobb felső sarkában található, vagy kattintson <sup>a</sup> "Mégse" gombra.**

<sup>A</sup> regisztrált kivetítő(k) ikonja(i) megjelennek <sup>a</sup> Csoportosítás nézet vagy <sup>a</sup> Részletes felsorolás nézet ablakban.

Hivatkozzon a  $\bullet$  "A megfigyelési ablak [elrendezése"](#page-19-0) oldal.20 ha többet szeretne megtudni <sup>a</sup> Csoportosítás nézet és <sup>a</sup> Részletes felsorolás nézet ablakok használatáról.

### **Címtartományok beállítása az automatikus kereséshez és regisztráláshoz**

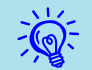

A soros  $\leftrightarrow$  TCP/IP konverziós adaptert használó kivetítők nem észlelhetők

#### **Az automatikus keresés lépései**

#### **Eljárás**

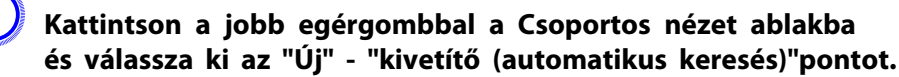

Megjelenik az Új kivetítő létrehozása (automatikus regisztráció) ablak. Ha megjelenik <sup>a</sup> Részletes felsorolás nézet ablak, válassza ki <sup>a</sup> **Új** majd <sup>a</sup> **Kivetítő (automatikus keresés)** opciókat az Szerkesztés menüből.

B **Jelölje be <sup>a</sup> "Címtartomány megadása és keresés" jelölőnégyzetet, majd írja be <sup>a</sup> "Cím kezdete" (kezdeti cím) és "Cím vége" (befejezési cím) adatokat <sup>a</sup> tartományba.**

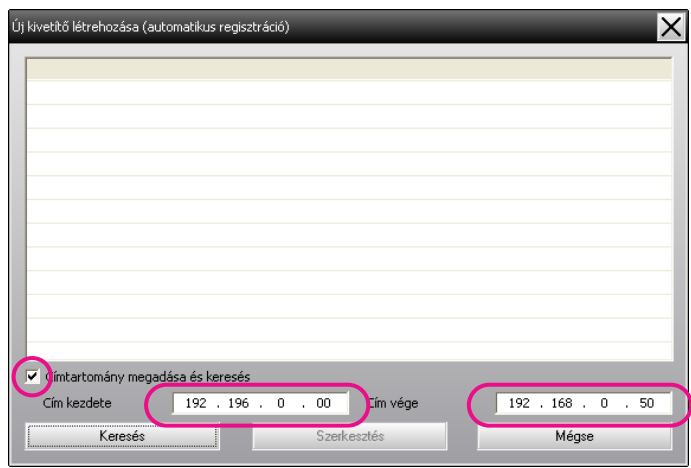

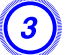

#### C **Kattintson <sup>a</sup> "Keresés" gombra.**

<sup>A</sup> program automatikus keresést hajt végre, és megjeleníti az észlelt kivetítők nevét.

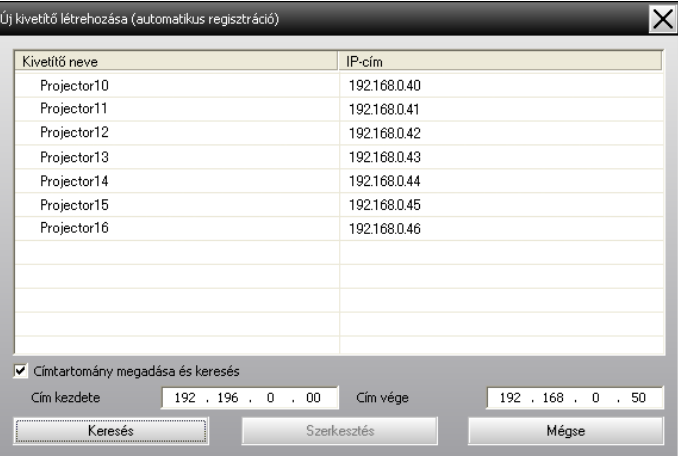

**TOP** 

#### <span id="page-13-0"></span>**A regisztrálás lépései**

#### **Eljárás**

A **Válassza ki <sup>a</sup> feltüntetett listából <sup>a</sup> regisztrálni kívánt kivetítő(ke)t és kattintson <sup>a</sup> "Szerkesztés" gombra.**

<sup>A</sup> következő ablak jelenik meg.

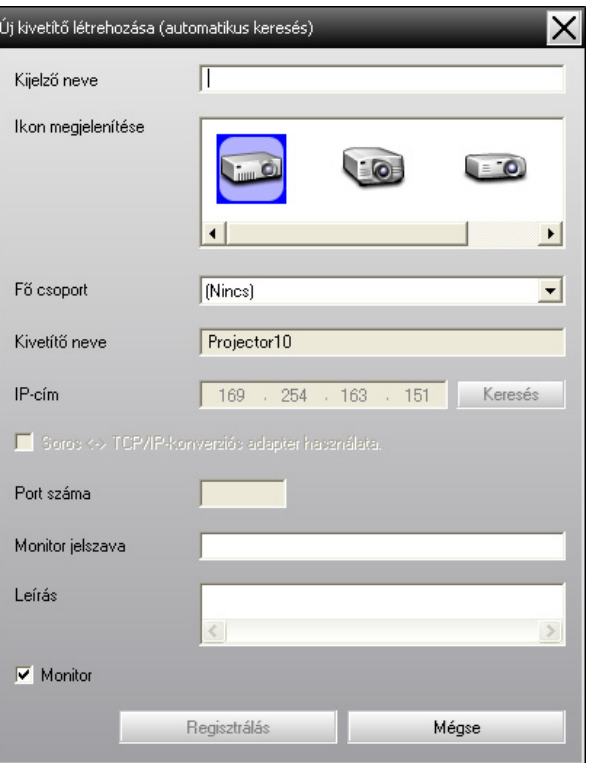

Az alábbi táblázat segítségével végezze el <sup>a</sup> szükséges beállításokat.

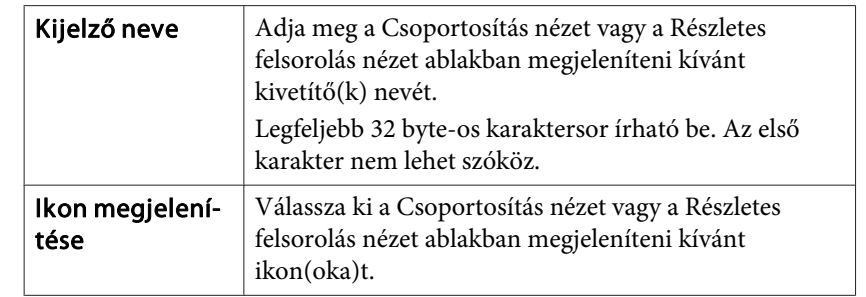

<span id="page-14-0"></span>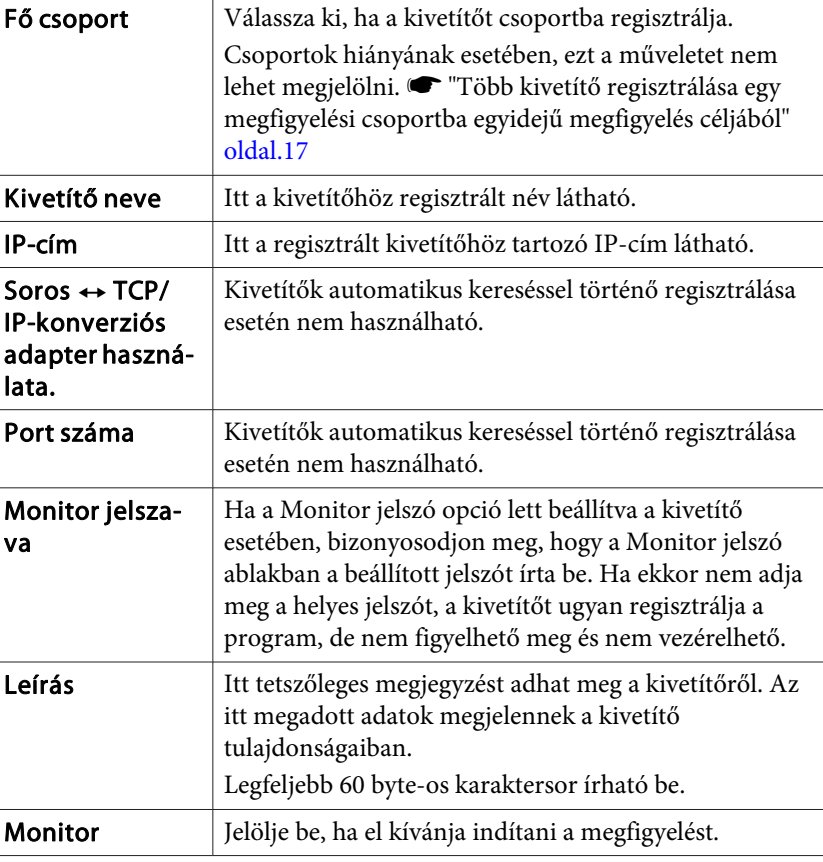

B **<sup>A</sup> részletek megadását követően, kattintson <sup>a</sup> "Regisztrálás" gombra, hogy elkezdje <sup>a</sup> regisztrálást. Az üzenet megjelenésekor kattintson az "OK" gombra.**

További kivetítők regisztrálásához ismételje meg <sup>a</sup> 1. és 2. lépést.

C **<sup>A</sup> regisztrálási művelet befejezéséhez kattintson <sup>a</sup> jelre, mely az ablak jobb felső sarkában található vagy kattintson <sup>a</sup> "Mégse" gombra.**

<sup>A</sup> regisztrált kivetítő(k) ikonja(i) megjelennek <sup>a</sup> Csoportosítás nézet vagy <sup>a</sup> Részletes felsorolás nézet ablakban.

Hivatkozzon a • "A megfigyelési ablak [elrendezése"](#page-19-0) oldal.20 ha többet szeretne megtudni <sup>a</sup> Csoportosítás nézet és <sup>a</sup> Részletes felsorolás nézet ablakok használatáról.

### **Regisztrálás IP-cím megjelölésével (Manuális regisztráció)**

#### **Eljárás**

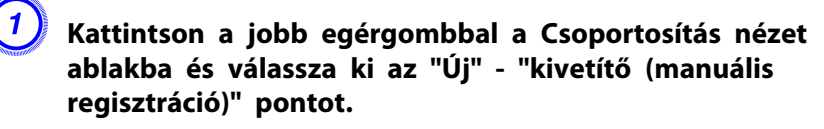

<sup>A</sup> következő ablak jelenik meg.

Ha megjelenik <sup>a</sup> Részletes felsorolás nézet ablak, válassza ki <sup>a</sup> **Új** majd <sup>a</sup> **Kivetítő (manuális regisztráció)** opciókat az Szerkesztés menüből.

**TOP** 

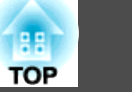

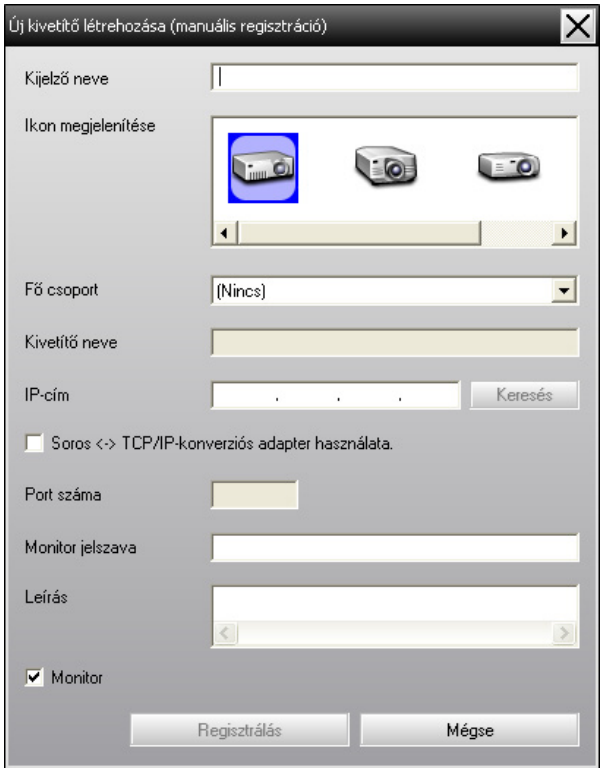

 $\ddot{Q}$ 

Ez <sup>a</sup> művelet elvégezhető <sup>a</sup> **Új** - **Kivetítő (manuális regisztráció)** opciók kiválasztásával is az Szerkesztés menüből.

#### B **Írja be <sup>a</sup> regisztrálni kívánt kivetítő IP címét az "IP-cím" mezőbe, majd kattintson <sup>a</sup> "Keresés" gombra. Az üzenet megjelenésekor kattintson az "OK" gombra.**

Ha sorozatos + TCP/IP konverziós adaptert és kábelt használ a kivetítő csatlakoztatásához, válassza ki <sup>a</sup> **Soros** <sup>W</sup> **TCP/IP konverziós adapter használatához.**. Írja be <sup>a</sup> por<sup>t</sup> számát <sup>a</sup> **Port száma** ablakba és kattintson <sup>a</sup> **Keresés** gombra.

### C **<sup>A</sup> keresés befejezte után, az alábbi táblázat segítségével adja meg <sup>a</sup> regisztrálni kívánt kivetítő adatait.**

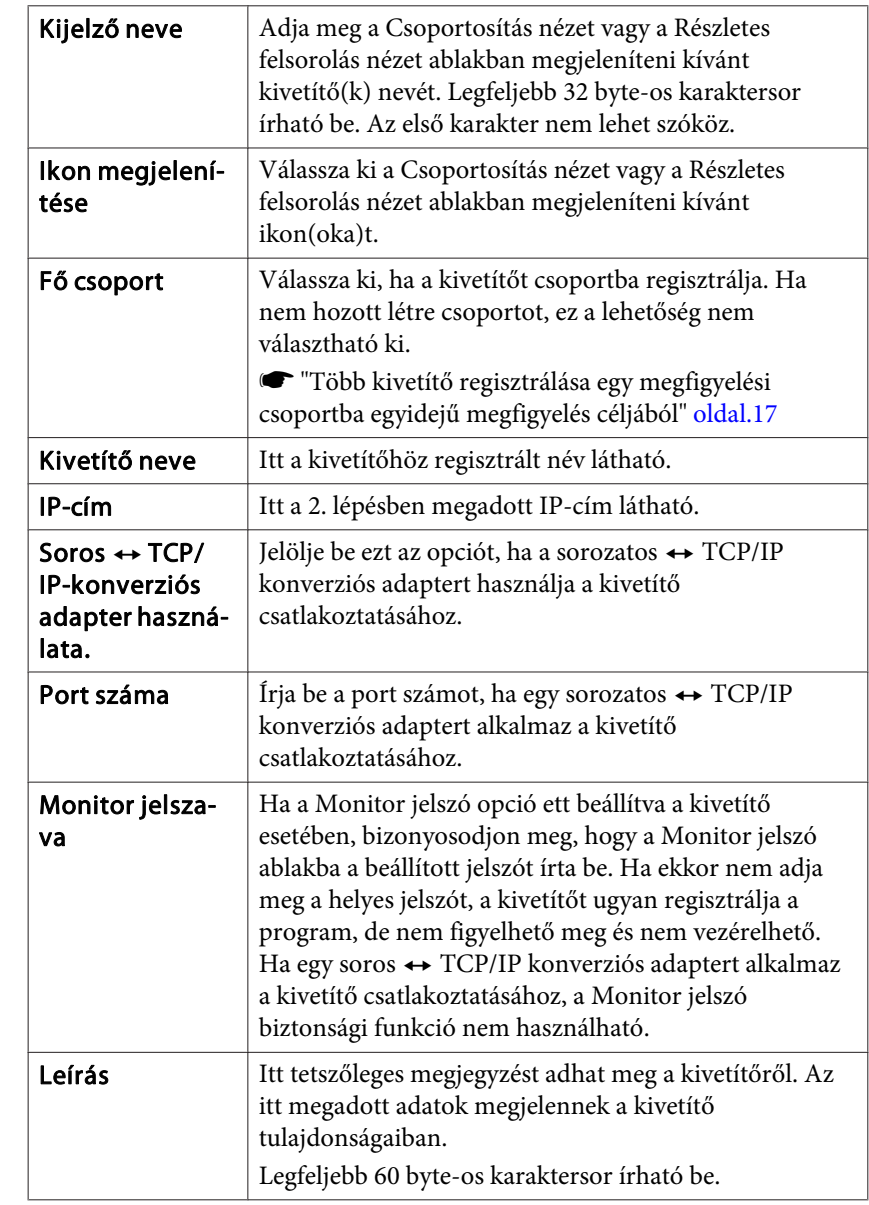

<span id="page-16-0"></span>Monitor

Jelölje be, ha el kívánja indítani a megfigyelést.

#### D **<sup>A</sup> részletek megadását követően, kattintson <sup>a</sup> "Regisztrálás" gombra, hogy elkezdje <sup>a</sup> regisztrálást. Az üzenet megjelenésekor kattintson az "OK" gombra.**

<sup>A</sup> regisztrált kivetítő(k) ikonja(i) megjelennek <sup>a</sup> Csoportosítás nézet vagy <sup>a</sup> Részletes felsorolás nézet ablakban.

### **Több kivetítő regisztrálása egy megfigyelési csoportba egyidejű megfigyelés céljából**

<sup>A</sup> kivetítők regisztrálásuk után közösen különféle csoportokba is regisztrálhatók, így együtt is megfigyelhetők és vezérelhetők.

Továbbá, ha az egyik regisztrált csoportot Fő csopor<sup>t</sup> jelöléssel látja el, <sup>a</sup> Fő csopor<sup>t</sup> tagjaiként regisztrált összes kivetítő megfigyelési és vezérlési művelete egyszerre végezhető el.

<sup>A</sup> Fő csopor<sup>t</sup> opció beállítható más fő csoportokhoz, minek következtében létrehozható egy hierarchikus csoportelrendezés.

Először hozza létre <sup>a</sup> regisztrációs csoportokat, majd regisztrálja <sup>a</sup> kivetítőket <sup>a</sup> létrehozott csoportokba.

#### **Eljárás**

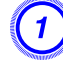

A **Kattintson <sup>a</sup> jobb egérgombbal <sup>a</sup> Csoportos nézet ablakba és válassza ki az "Új" - "Csoport" pontot.**

<sup>A</sup> következő ablak jelenik meg.

Az alábbi táblázat segítségével végezze el <sup>a</sup> szükséges beállításokat. Ha megjelenik <sup>a</sup> Részletes felsorolás nézet ablak, válassza ki <sup>a</sup> **Új** majd <sup>a</sup> **Csoport** opciókat az Szerkesztés menüből.

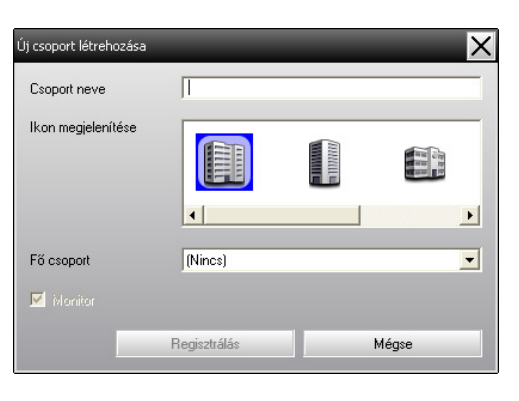

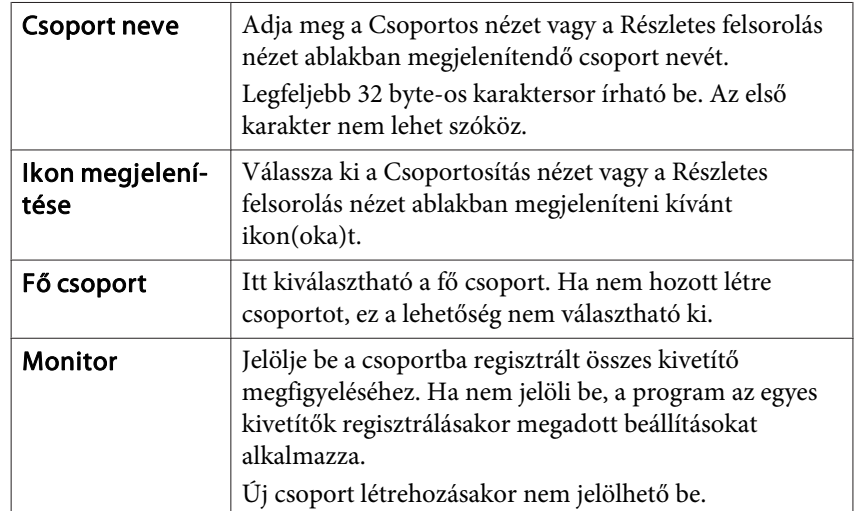

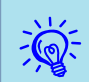

Ez <sup>a</sup> művelet elvégezhető <sup>a</sup> **Új** - **Csoport** opciók kiválasztásával is az Szerkesztés menüből.

**TOP** 

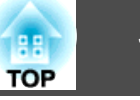

<span id="page-17-0"></span>B **<sup>A</sup> beállítások befejeztét követően, kattintson <sup>a</sup> "Regisztrálás" gombra. Az üzenet megjelenése után, kattintson az "OK" gombra.**

<sup>A</sup> regisztrált kivetítő(k) ikonja(i) megjelennek <sup>a</sup> Csoportosítás nézet vagy <sup>a</sup> Részletes felsorolás nézet ablakban.

C **<sup>A</sup> jobb egérgombbal kattintson <sup>a</sup> kivetítő ikon(jai)ra, hogy regisztrálhassa <sup>a</sup> Csoportos nézet vagy <sup>a</sup> Részletes felsorolás nézet, ablakban létrehozott csoportot és válassza ki <sup>a</sup> "Szerkesztés" pontot.**

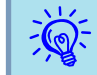

 $\mathbb{Z}$ 

Ez <sup>a</sup> művelet elvégezhető az **Szerkesztés** opció kiválasztásával is az Szerkesztés menüből.

#### D **<sup>A</sup> Kivetítő szerkesztése ablakban válassza ki azon csoportnevet, melyet <sup>a</sup> Fő csoport ablakban regisztrálni szeretne, majd kattintson <sup>a</sup> "Módosítás" gombra.**

<sup>A</sup> csoportregisztráció állapota ikonként megjelenik <sup>a</sup> Csoportosítás nézet vagy <sup>a</sup> Részletes felsorolás nézet ablakban.

<sup>A</sup> regisztráció részletes adatai ellenőrizhetők <sup>a</sup> Kivetítő-lista elemmel is, mely <sup>a</sup> Nézet menüben található.

### **Ha a kivetítő neve vagy az IP cím megváltozik regisztráció után**

**Manuálisan regisztrált kivetítők esetén**

**Eljárás**

 $\overline{Q}$ 

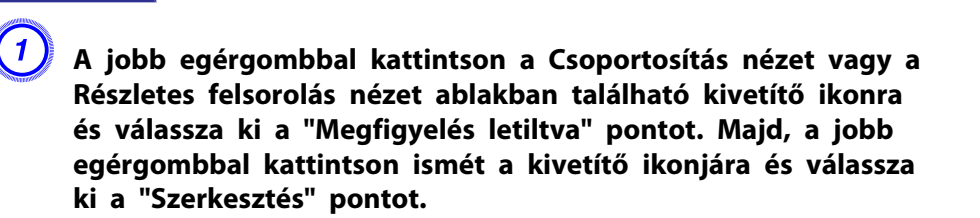

Ezek <sup>a</sup> műveletek az Szerkesztés menü használatával is elvágezhetők.

B **Ha csakis <sup>a</sup> kivetítő neve változott meg, kattintson <sup>a</sup> "Keresés" gombra, mely <sup>a</sup> Kivetítő szerkesztése ablakban** jelenik meg. Ha az IP cím módosult, íria be az új IP címet **az "IP-cím" mezőbe, majd kattintson <sup>a</sup> "Keresés" gombra. Az üzenet megjelenésekor kattintson az "OK" gombra.**

C **Ha <sup>a</sup> képernyőn megjelenik ismét <sup>a</sup> Kivetítő szerkesztése ablak, kattintson <sup>a</sup> "Módosít" gombra.**

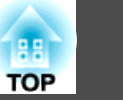

#### <span id="page-18-0"></span>**Automatikus keresés segítségével regisztrált kivetítők esetén**

#### **Eljárás**

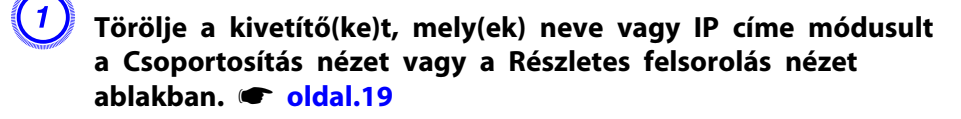

B **<sup>A</sup> kivetítő(k) újraregisztrálásához, hajtsa végre az automatikus keresést.** s **[oldal.10](#page-9-0)**

### **Kivetítők regisztrációjának visszavonása (Törlés)**

<sup>A</sup> kivetítők regisztrációja törölhető, ha már nem szükséges ezek megfigyelése vagy vezérlése az EasyMP Monitor programmal.

#### **Eljárás**

**Kattintson <sup>a</sup> jobb egérgombbal <sup>a</sup> törölni kívánt kivetítő vagy csoport nevére. Ebben az esetben az ikon <sup>a</sup> Csoportosítás nézet vagy <sup>a</sup> Részletes felsorolás nézet ablakban található. Majd kattintson <sup>a</sup> "Törlés" gombra. Az üzenet megjelenésekor kattintson az "OK" gombra.**

<sup>A</sup> Csoportosítás nézet vagy <sup>a</sup> Részletes felsorolás nézet ablak kiválasztásával több kivetítőt is törölhet.

Több kivetítő egyidejű kiválasztása a következő módszerekkel hajtható végre.

- Ha kiválaszt egy Csoport ikont <sup>a</sup> Csoportosítás nézet ablakban az adott csoportban regisztrált összes kivetítő egyszerre törlődik.
- Tartsa lenyomva <sup>a</sup> billentyűzeten található Ctrl billentyűt, miközben <sup>a</sup> kívánt ikonokra kattint.
- Egérműveletekkel válassza ki <sup>a</sup> kívánt ikonok tartományát.

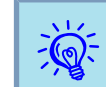

Ez <sup>a</sup> művelet elvégezhető <sup>a</sup> **Törlés** opció kiválasztásával is az Szerkesztés menüből.

### <span id="page-19-0"></span>**Megfigyelési ablak típusok és átváltási eljárások**

#### **Megfigyelési ablak típusok**

Két megfigyelési ablak típus létezik. Válassza ki <sup>a</sup> kívánt ablakot.

#### • **Csoportosítás nézet**

Ebben <sup>a</sup> nézetben <sup>a</sup> csoportregisztrációk állapota hierarchikus ábrán ellenőrizhető.

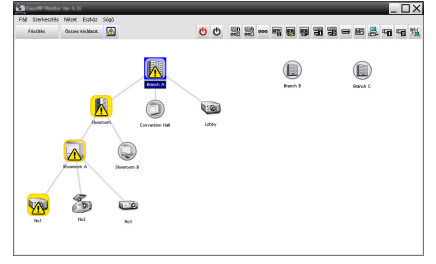

Csoportosítás nézet

#### • **Részletes felsorolás nézet**

Ebben <sup>a</sup> nézetben <sup>a</sup> kivetítők állapota egy lista keretén belül van feltüntetve, minek következtében mindegyik kivetítő részletesen ellenőrizhető. <sup>A</sup> listában meghatározott elemek is szerepelhetnek, és <sup>a</sup> megjelenített elemek az egyes oszlopok szerint sorba rendezhetők.

| Perceira  | ⋒<br>Deseas Myalasat.                |                    |                    | $\frac{\text{CID}}{\text{norm}}$ $\frac{\text{CID}}{\text{norm}}$ and $\frac{\text{CID}}{\text{norm}}$<br>$\circ$ |                               | 么                     |
|-----------|--------------------------------------|--------------------|--------------------|----------------------------------------------------------------------------------------------------|-------------------------------|-----------------------|
| Tipes.    | Cooped neve -                        | <b>Nieles</b> neve | <b>Granadie in</b> | Limpa Grenória                                                                                                    | <b>Himárníklati szint</b>     | Hita-információ:<br>٠ |
| زی        | <b>barch A</b>                       | Libby              |                    | 33H                                                                                                    | -----                         |                       |
| 罱         | <b>Branch AT requestion Hall</b>     | Projector01        | o                  | <b>SER</b>                                                                                                    | ----                          |                       |
| ශ         | <b>Branch All convention Hall</b>    | Projector22        | o                  | <b>ALH</b>                                                                                                    | -----                         |                       |
| 凾         | franch Alibourners/Sources A.        | Mail               | Ø                  | 130H                                                                                                    | <b>Marine College</b>         | 圈                     |
| 罱         | Burch Alberton/Dewron A              | MO                 | c                  | <b>NEH</b>                                                                                                    | <b>HERE IS NOT THE OWNER.</b> |                       |
| ශ         | Burch A'Bosstern/Bossters A          | MAT                |                    | MH                                                                                                    | -----                         |                       |
| (g)       | <b>Branch A'Docentory/Document R</b> | Med                | $\bullet$          | <b>EH</b>                                                                                                    | -----                         |                       |
| ශ         | <b>Branch A'Donators/Downsey R.</b>  | Mot                | ο                  | <b>SEH</b>                                                                                                    | <b>PERSONAL</b>               |                       |
| ⊛         | <b>Branch InConfessora Form</b>      | 180                | ο                  | <b>BLH</b>                                                                                                    | <b>BELLER</b>                 |                       |
| œ         | <b>Branch In Conference Foots</b>    | 111                | Ω                  | 10014                                                                                                    | ------                        |                       |
| 霱         | <b>Branch InConfessore Form</b>      | 182                | ο                  | ЭH                                                                                                    |                               |                       |
| <b>CO</b> | <b>Branch In Conference Foom:</b>    | 182                | ۰                  | <b>NH</b>                                                                                                    |                               |                       |
| ෂ         | <b>Branch In Focustion Room</b>      | Room 1             |                    | <b>NH</b>                                                                                                    | <b>Marchan</b>                |                       |
| تھت       | <b>Branch In Focustion Room</b>      | Room 3             |                    | <b>SER</b>                                                                                                    | <b>Bandari</b>                |                       |

Részletes felsorolás nézet

#### **Nézetek változtatása**

<sup>A</sup> Csoportosítás nézet és Részletes felsorolás nézet ablakok változtatása <sup>a</sup> következőképpen történik.

#### **Eljárás**

**Kattintson <sup>a</sup> Nézet menüre és válassza ki <sup>a</sup> "Csoportosítás nézet" vagy <sup>a</sup> "Részletes felsorolás nézet" opciókat.**

### **Megfigyelés alkalmazása a Csoportosítás nézet opció alkalmazásával**

#### **A Csoportosítás nézet ikonjainak jelentése**

<sup>A</sup> Csoportosítás nézet, ablakban az ikonokon látható jelölésekkel jelzik <sup>a</sup> kivetítők állapotát. <sup>A</sup> kör alakú csopor<sup>t</sup> ikonok azt jelzik, hogy <sup>a</sup> csopor<sup>t</sup> alatt még egy szint található.  $\bullet$  [oldal.22](#page-21-0)

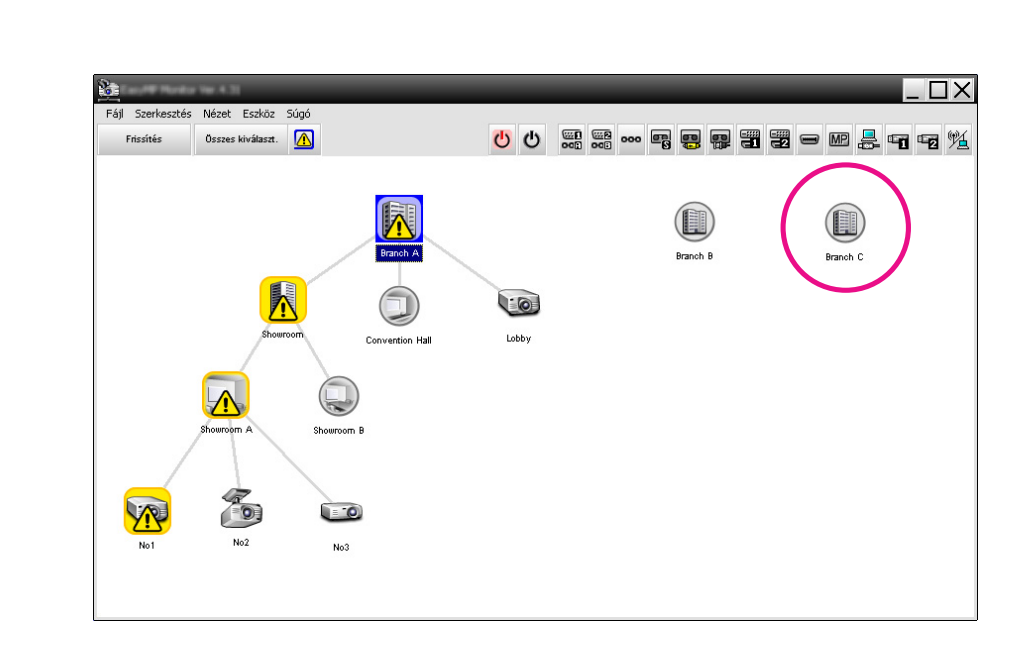

Az ikonok jelölései és azok jelentése az alábbi táblázatban láthatók.

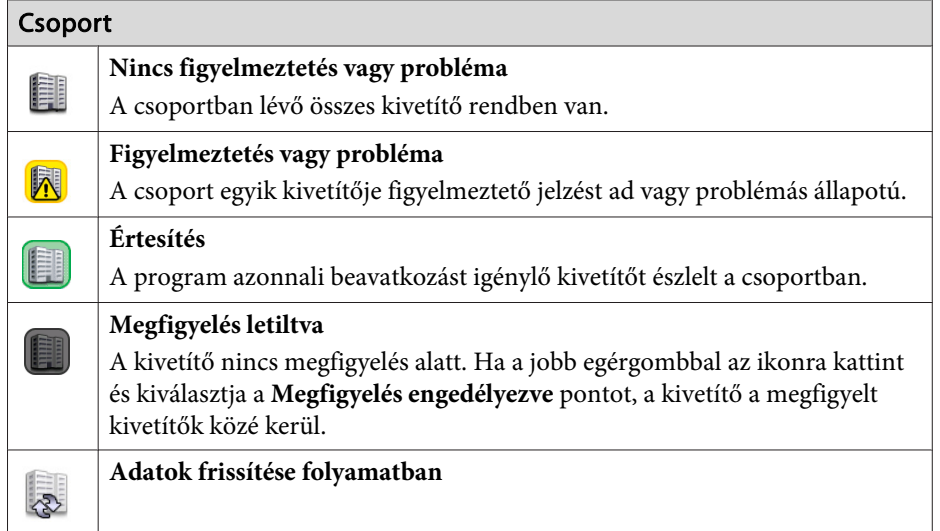

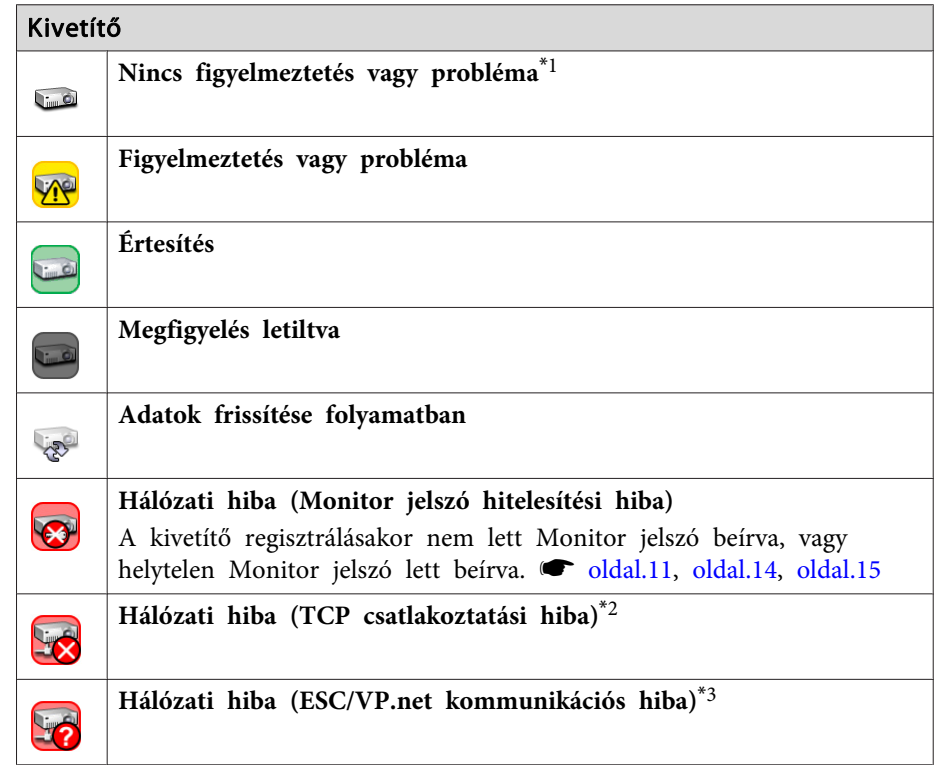

- \*<sup>1</sup> Ha <sup>a</sup> Hőmérsékleti szint kijelzés csopor<sup>t</sup> nézete beállítás az Be helyzetbe van állítva az Környezet beállítása opcióban <sup>a</sup> Eszköz menü keretén belül, <sup>a</sup> kivetítő belső hőmérsékletét jelző ikon megjelenik <sup>a</sup> kivetítő ikonjának felső részén. Az alapértelmezett beállítás Ki. Mivel <sup>a</sup> belső hőmérsékleti szint megjelenésekor képet kap <sup>a</sup> kivetítő belső hőmérsékletének emelkedéséről, amikor megjelenik <sup>a</sup> Hőmérsékleti szint ablak, javíthat <sup>a</sup> kivetítő működési környezetén, még mielőtt megtörténik <sup>a</sup> magas hőmérsékletet jelző hiba vagy a magas hőmérsékletre vonatkozó figyelmeztetés. **· oldal**.26
- \*2 Ellenőrizze <sup>a</sup> következőket:
	- ellenőrizze ha <sup>a</sup> kivetítő be van kapcsolva.
	- ellenőrizze ha <sup>a</sup> LAN kábel csatlakoztatva van.
	- ellenőrizze ha <sup>a</sup> Hálózatfigyelés beállítás az Be helyzetbe van állítva, vagy ha <sup>a</sup> Készenléti üzemmód beállítás <sup>a</sup> Hálózat be opcióra van állítva <sup>a</sup> kivetítő konfigurációs menüjében.
- \*<sup>3</sup> Ellenőrizze, ha <sup>a</sup> kivetítő megfelelően csatlakozik <sup>a</sup> hálózathoz.

**TOP** 

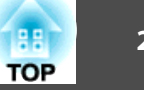

<span id="page-21-0"></span> $\sum_{i=1}^{n}$ 

 Abban az esetben, ha probléma azonosítás történik, <sup>a</sup> kivetítőre vonatkozó adatok tárolódnak mindaddig míg megtörténik <sup>a</sup> EasyMP Monitor kikapcsolása. <sup>A</sup> EasyMP Monitor kijelzőjének automatikus frissítése nem történik meg akkor sem, ha <sup>a</sup> kijelző állapota visszatér <sup>a</sup> normális helyzetbe. Az állapot frissítésének céljából, kattintson <sup>a</sup> fő ablakban található "Frissítés" gombra.

#### **A Csoportosítás nézet ablakban található ikonok alkalmazása**

<sup>A</sup> Csoportosítás nézet ablakban, az ikonokkal <sup>a</sup> következő műveletek végezhetők el.

• **Ikonok kibontása és összecsukása**

Valahányszor duplán kattint egy ikon csoportra, megjelennek vagy eltűnnek az abban <sup>a</sup> csoportban regisztrált kivetítők ikonjai.

• **Ikonok mozgatása**

Ahhoz hogy változtasson egy <sup>a</sup> Csoportosítás nézet ablakban található ikon helyzetén, egyszerűen végezzen egérműveleteket.

### **Megfigyelés Részletes felsorolás nézet alkalmazásával**

#### **A Részletes felsorolás nézet ikonjainak jelentése**

<sup>A</sup> Részletes felsorolás nézet ablakban regisztrált kivetítők állapota egy listában jelenik meg, függetlenül attól, hogy <sup>a</sup> kivetítők melyik Csoport ablakhoz tartoznak.

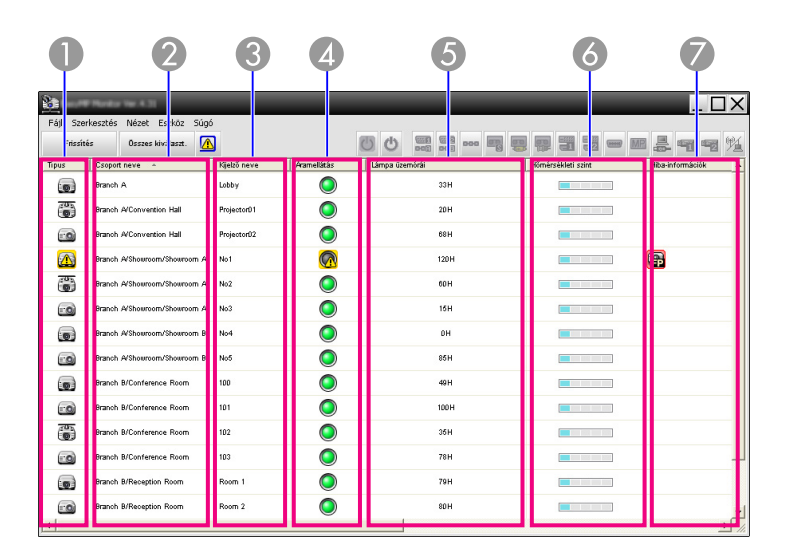

Az ikonok jelölései és azok jelentése az alábbi táblázatban láthatók.

- A **Típus**
	- <sup>A</sup> kívetítő állapotát jelzi.
		- **Nincsenek figyelmeztetések vagy problémák**\*<sup>1</sup>
		- Figyelmeztetés vagy probléma Hiba történt <sup>a</sup> kivetítőn.
		- Értesítés
			- <sup>A</sup> kivetítő azonnali beavatkozást igényel.
		- Megfigyelés letiltva

<sup>A</sup> kivetítő nincs megfigyelés alatt. Ha <sup>a</sup> jobb egérgombbal az ikonra kattint és kiválasztja <sup>a</sup> Megfigyelés engedélyezve opciót, <sup>a</sup> kivetítő <sup>a</sup> megfigyelt kivetítők közé kerül.

- Adatok frissítése folyamatban Lise
	- Hálózati hiba (Monitor jelszó hitelesítési hiba)

<sup>A</sup> Monitor jelszó ablakba nem lett jelszó beírva <sup>a</sup> kivetítő regisztrálásakor, vagy <sup>a</sup> Monitor jelszó ablakba helytelen jelszó lett beírva.  $\bullet$  [oldal.11](#page-10-0), [oldal.14](#page-13-0), [oldal.15](#page-14-0)

Hálózati hiba (TCP-csatlakozási hiba)\*<sup>2</sup>

Hálózati hiba (ESC/VP.net kommunikációs hiba)\*<sup>3</sup>

#### 5 **2** Csoport neve

<sup>A</sup> kivetítők csoportban való regisztrálásakor, megjelenik azon csopor<sup>t</sup> neve, melyben <sup>a</sup> kivetítő regisztrálva lett.

C **Kijelző neve**

Jelzi <sup>a</sup> kijelző nevét.

- D **Áramellátás**
	- <sup>A</sup> kivetítő áramellátási állapotát jelzi.
		- Áramellátás bekapcsolva és normál állapot
- Áramellátás kikapcsolva és normál állapot

Áramellátás kikapcsolva és rendellenes állapotba

- Áramellátás bekapcsolva és rendellenes állapot
- E **Lámpa üzemórái**

<sup>A</sup> kivetítő lámpájának üzemidejét jelzi. Ha <sup>a</sup> kivetítő <sup>2</sup> lámpával rendelkezik, jelzi az <sup>1</sup> és <sup>2</sup> lámpák üzemidejét.

F **Hőmérsékleti szint**

Az alábbi öt ikon <sup>a</sup> kivetítő belső hőmérsékletének különféle állapotát jelzi.

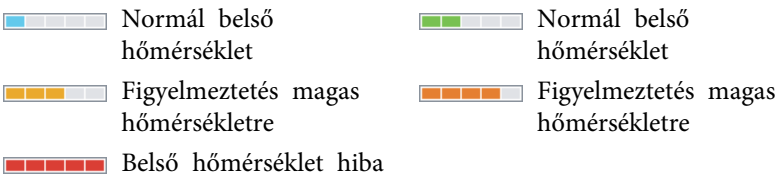

G **Hiba-információk**

Értesítést vagy figyelmeztetést/problémás állapotot jelez, használva <sup>a</sup> következő ikonokat.

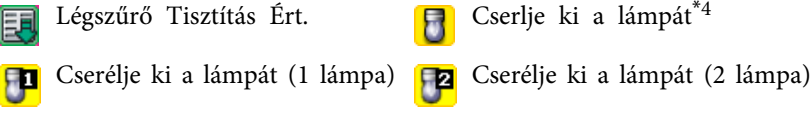

Lámpa meghibásodás (1 lám-Lámpa meghibásodás (1 lám-<br>
pa)<br>
pa)

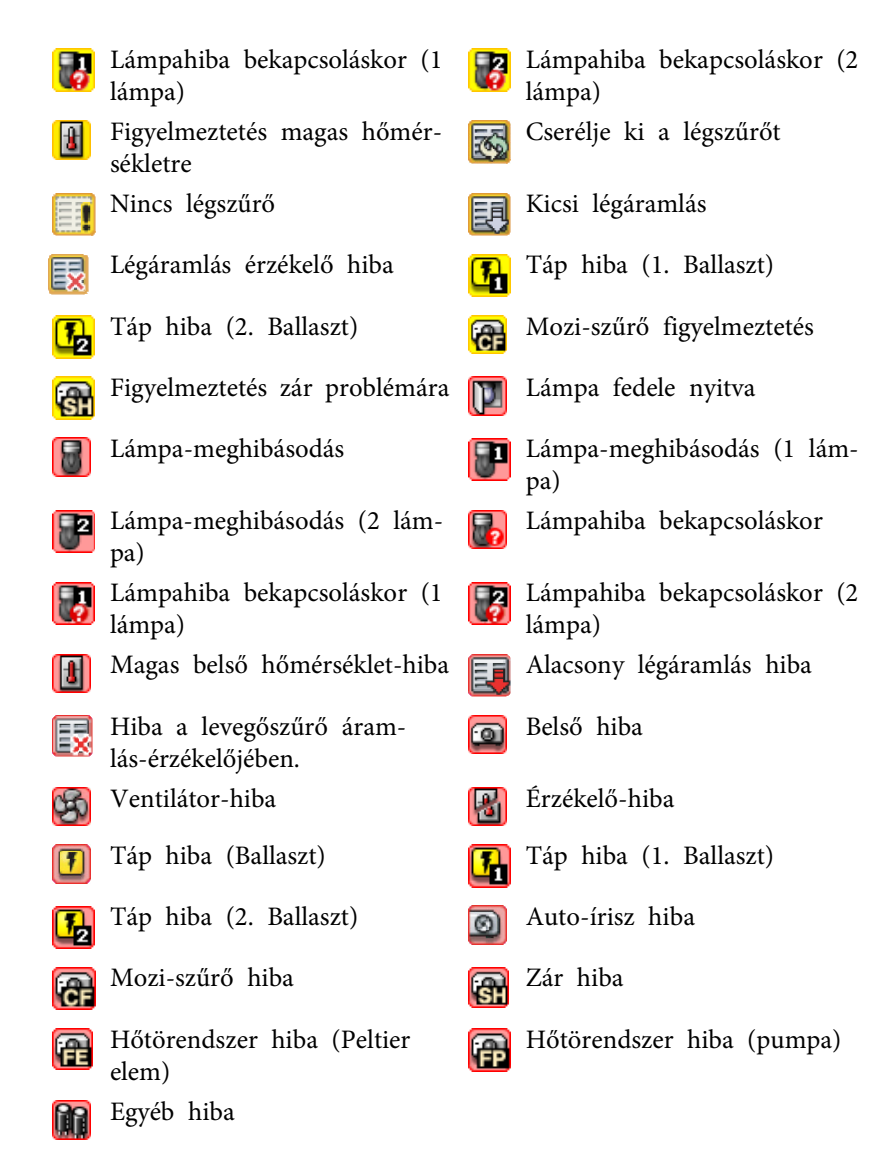

- \*<sup>1</sup> Ha <sup>a</sup> Hőmérsékleti szint kijelzés csopor<sup>t</sup> nézete beállítás az Be helyzetbe van állítva az Környezet beállítása opcióban <sup>a</sup> Eszköz menü keretén belül, <sup>a</sup> kivetítő belső hőmérsékletét jelző ikon megjelenik <sup>a</sup> kivetítő ikonjának felső részén. Az alapértelmezett beállítás Ki.
- \*2 Ellenőrizze <sup>a</sup> következőket:

**TOP** 

- <span id="page-23-0"></span>- ellenőrizze ha <sup>a</sup> kivetítő be van kapcsolva.
- ellenőrizze ha <sup>a</sup> LAN kábel csatlakoztatva van.
- ellenőrizze ha <sup>a</sup> Hálózatfigyelés beállítás az Be helyzetbe van állítva, vagy ha <sup>a</sup> Készenléti üzemmód beállítás <sup>a</sup> Hálózat be opcióra van állítva <sup>a</sup> kivetítő konfigurációs menüjében.
- \*<sup>3</sup> Ellenőrizze, ha <sup>a</sup> kivetítő megfelelően csatlakozik <sup>a</sup> hálózathoz.
- \*<sup>4</sup> Megjelenítheti <sup>a</sup> Cserélje ki <sup>a</sup> lámpát elemet bármelyik időpontban, melyet <sup>a</sup> Környezet beállítása menüben Eszköz határozott meg.
- $\mathbb{Z}$  • Abban az esetben, ha probléma azonosítás történik, <sup>a</sup> kivetítőre vonatkozó adatok tárolódnak mindaddig míg megtörténik <sup>a</sup> EasyMP Monitor kikapcsolása. <sup>A</sup> EasyMP Monitor kijelzőjének automatikus frissítése nem történik meg akkor sem, ha <sup>a</sup> kijelző állapota visszatér <sup>a</sup> normál helyzetbe. Az állapot frissítésének céljából, kattintson <sup>a</sup> fő ablakban található "Frissítés" gombra.
	- Az érzékelhető hiba-információk <sup>a</sup> használt kivetítőtől függően eltérőek.

#### **A megjelenített elemek kiválasztása**

Kiválaszthatja, hogy csakis <sup>a</sup> szükséges elemek jelenjenek meg <sup>a</sup> Részletes felsorolás nézet ablakban.

#### **Eljárás**

A **Válassza ki az "Opciók" lehetőséget <sup>a</sup> Nézet menüből.** Megjelenik az Opciók ablak.

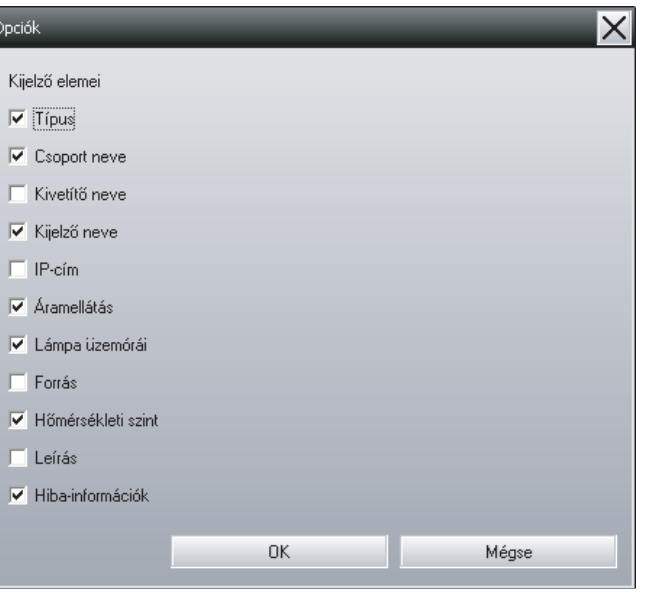

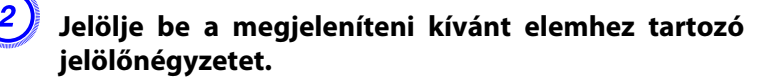

C **Kattintson az "OK" gombra.**

D **Ha az elem nem látható részletesen <sup>a</sup> Részletes felsorolás nézet, ablakban, húzza el az egérrel az elem nevétől jobbra eső határvonalat, és állítsa <sup>a</sup> nézetet <sup>a</sup> kívánt szélességre.**

#### **A listák sorba rendezése**

<sup>A</sup> részletes listák az egyes oszlopok, például <sup>a</sup> kivetítő neve vagy az IP-cím szerint sorba rendezhetők.

**TOP** 

#### <span id="page-24-0"></span>**Eljárás**

**Kattintson annak az oszlopnak az elemnevére, amely szerint fel akarja állítani <sup>a</sup> sorrendet.**

### **A kívánt ikonok keresése (Kivetítő-lista)**

A Kivetítő-lista hasznos funkció <sup>a</sup> listákban való kereséshez, ha sok csoportot és kivetítőt regisztrált, és a keresett ikon nem látható a képernyőn.

#### **Eljárás**

#### **Válassza ki <sup>a</sup> "Kivetítő-lista" opciót <sup>a</sup> Nézet menüből.**

<sup>A</sup> következő ablak jelenik meg.

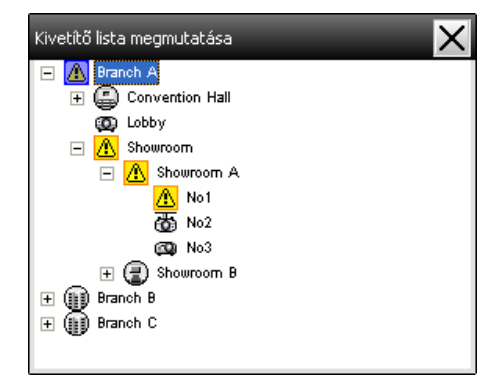

<sup>A</sup> Kivetítő-lista funkció használatakor <sup>a</sup> hőmérsékleti szintet jelző ikonok nincsenek feltüntetve, függetlenül attól hogy <sup>a</sup> Hőmérsékleti szint kijelzés csopor<sup>t</sup> nézete opció hogyan van beállítva a Környezet beállítása menüben.

<sup>A</sup> Kivetítő-lista nézetben <sup>a</sup> csoportok regisztrációs részletei egy hierarchikus ábrán ellenőrizhetők. Ha rákattint egy ikonra, <sup>a</sup> Csoportosítás nézet és <sup>a</sup> Részletes felsorolás nézet legördül és az ablakban megjelenik <sup>a</sup> kiválasztott ikon.

### **Megfigyelés a a rendszertálca használatával**

<sup>A</sup> kijelzők állapota mindig ikonként vannak feltüntetve <sup>a</sup> rendszertálcában, még akkor is, ha <sup>a</sup> Csoportosítás nézet vagy <sup>a</sup> Részletes felsorolás nézet ablak nem mindig látható. Ilyenkor az állapot az ikonok jelölései alapján ellenőrizhető.

Ha <sup>a</sup> konfigurációs menüket <sup>a</sup> következő műveletekkel állítja be, <sup>a</sup> rendszertálcán egy ikon jelenik meg és az állapotfigyelés az ikon jelöléseinek segítségével hajtható végre.

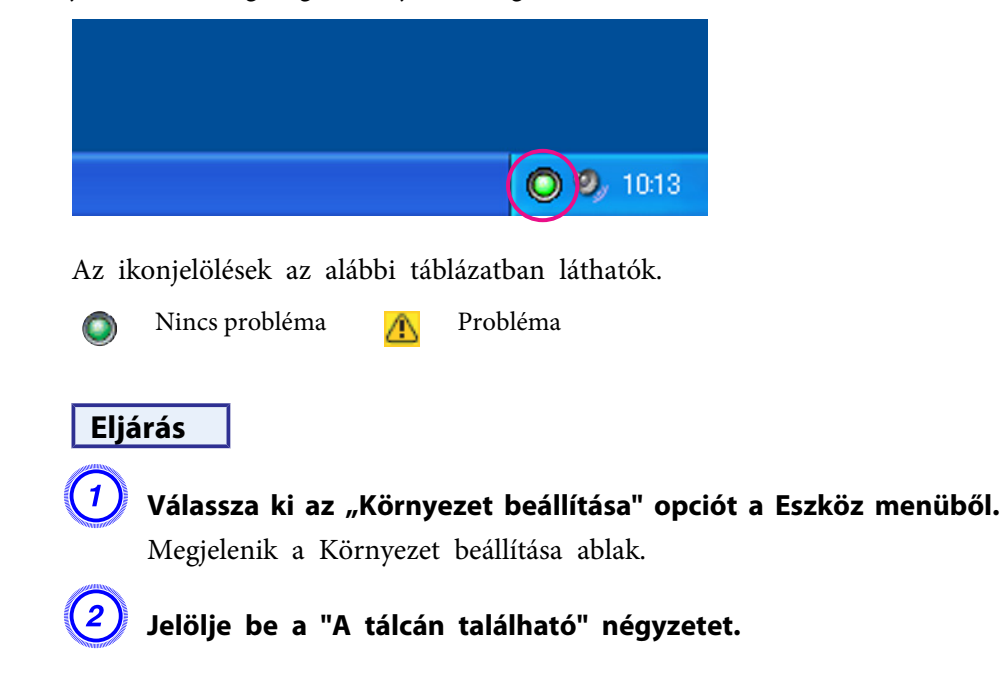

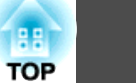

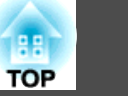

<span id="page-25-0"></span>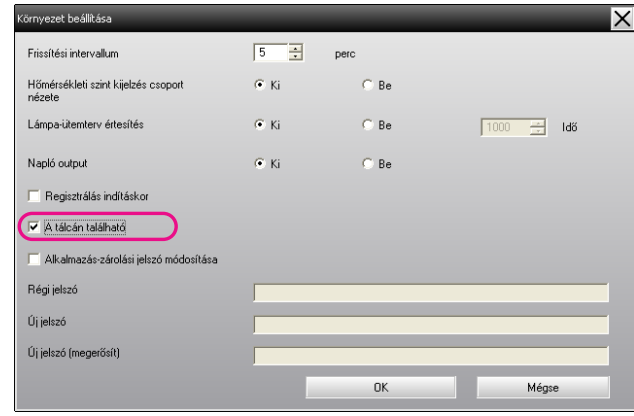

#### C **Kattintson az "OK" gombra.**

 $\sum_{i=1}^{n}$ 

- Kattintson <sup>a</sup> jobb egérgombbal <sup>a</sup> <sup>a</sup> rendszertálcába hogy az előugró menüből kiválaszthassa <sup>a</sup> **Nyissa meg <sup>a</sup> fő képernyőt** vagy <sup>a</sup> **Kilépés** opciót.
	- Ha <sup>a</sup> **Regisztrálás indításkor** opciót bejelöli <sup>a</sup> Környezet beállítása ablakban, az EasyMP Monitor program <sup>a</sup> számítógép bekapcsolásakor automatikusan elindul. Az EasyMP Monitor program Windows Vista rendszeren való használata esetén, <sup>a</sup> funkció használatához rendszergazdai jogosultsággal kell rendelkeznie.

### **Figyelmeztetés vagy problémás állapotú kivetítők listában való megjelenítése**

Megjeleníthet egy listát, amelyben csak <sup>a</sup> figyelmeztetést jelző vagy problémás állapotú kivetítők láthatók.

#### **Eljárás**

#### **Válassza ki <sup>a</sup> "Figyelmeztetést és Hibát jelző kivetítők listája" opciót <sup>a</sup> Nézet menüből.**

<sup>A</sup> következő Figyelmeztetést és Hibát jelző kivetítők listája ablak jelenik meg.

Ha az egérmutatót az ikon fölé viszi, hibát leíró részletes információkat láthat és <sup>a</sup> megoldás is fel lesz tüntetve. Ha duplán kattint egy sorra, az adott kivetítő tulajdonságai jelennek meg. · [oldal.29](#page-28-0)

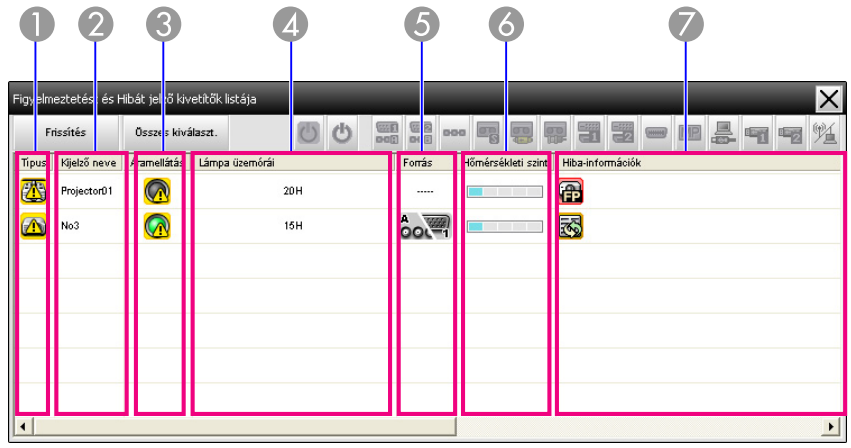

Az ikonok jelölései és azok jelentése az alábbi táblázatban láthatók.

#### A **Típus**

- <sup>A</sup> csopor<sup>t</sup> vagy kivetítő állapotát jelzi.
	- Nincsenek figyelmeztetések vagy problémák<sup>\*1</sup>
	- Figyelmeztetés vagy probléma **UNGLI** Hiba történt <sup>a</sup> kivetítőn.
	- Értesítés
		- <sup>A</sup> kivetítő azonnali beavatkozást igényel.

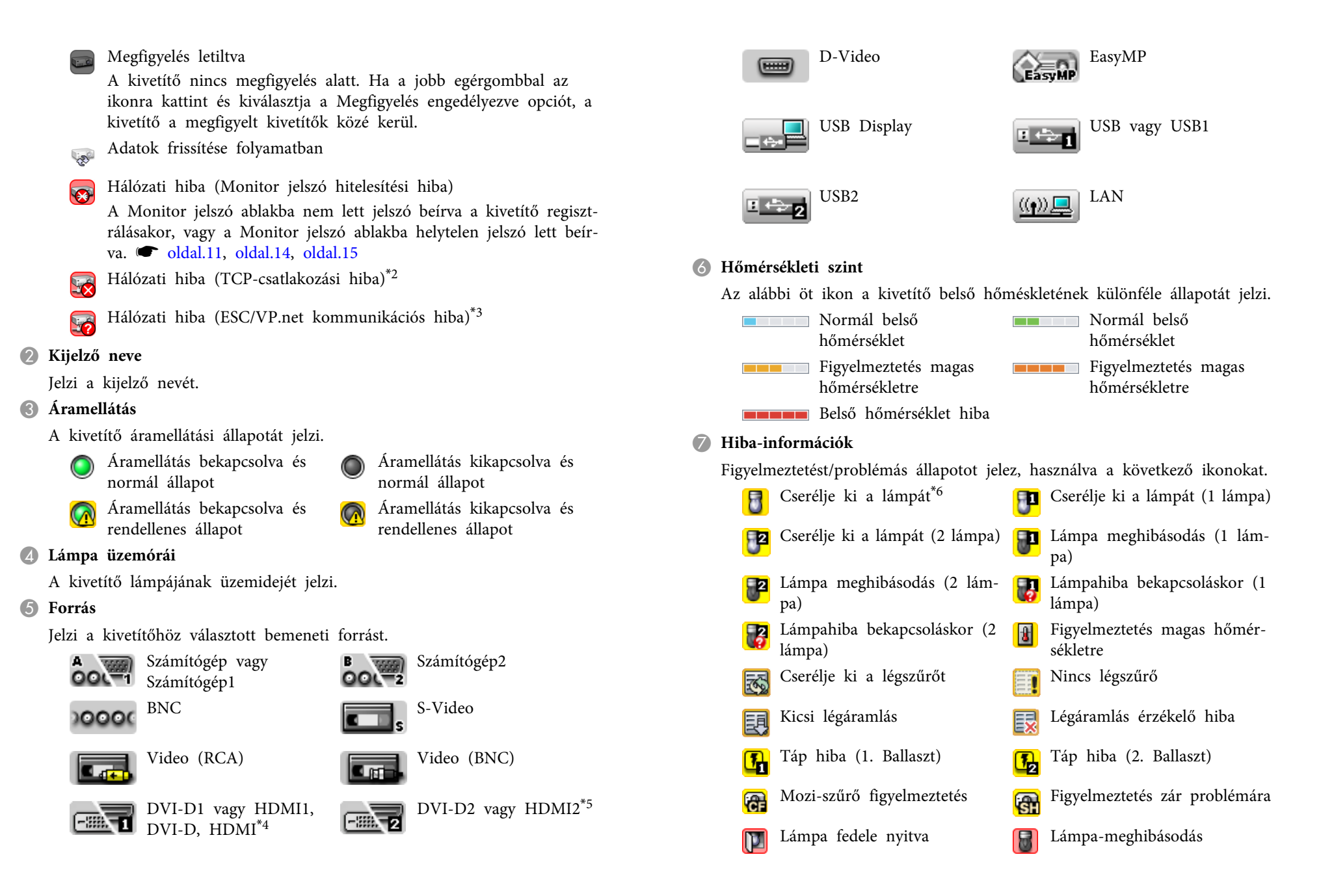

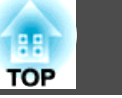

<span id="page-27-0"></span>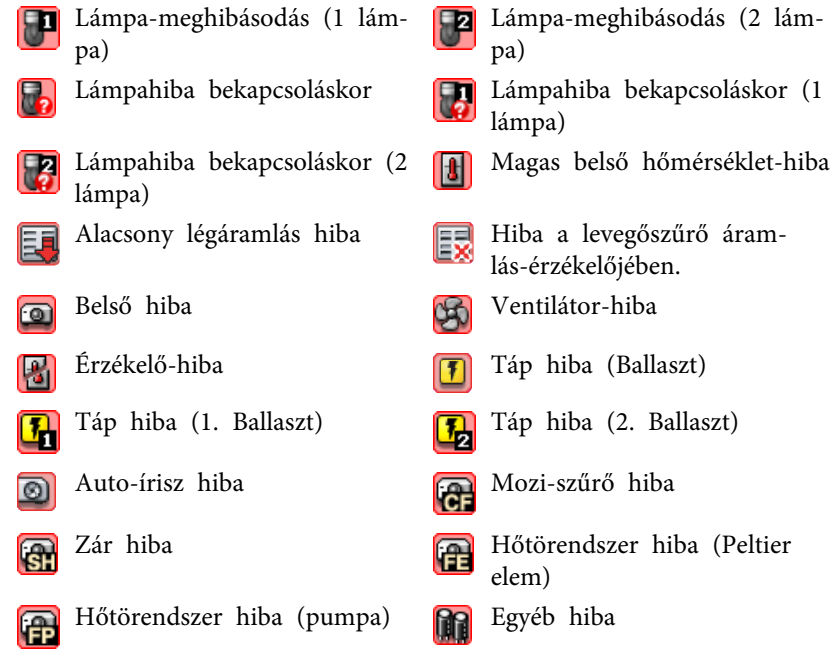

- \*<sup>1</sup> Ha <sup>a</sup> Hőmérsékleti szint kijelzés csopor<sup>t</sup> nézete beállítás az Be helyzetbe van állítva az Környezet beállítása opcióban <sup>a</sup> Eszköz menü keretén belül, <sup>a</sup> kivetítő belső hőmérsékletét jelző ikon megjelenik <sup>a</sup> kivetítő ikonjának felső részén. Az alapértelmezett beállítás Ki.
- \*2 Ellenőrizze <sup>a</sup> következőket:
	- ellenőrizze ha <sup>a</sup> kivetítő be van kapcsolva.
	- ellenőrizze ha <sup>a</sup> LAN kábel csatlakoztatva van.

- ellenőrizze ha <sup>a</sup> Hálózatfigyelés beállítás az Be helyzetbe van állítva, vagy ha <sup>a</sup> Készenléti üzemmód beállítás <sup>a</sup> Hálózat be opcióra van állítva <sup>a</sup> kivetítő konfigurációs menüjében.

- \*<sup>3</sup> Ellenőrizze, ha <sup>a</sup> kivetítő megfelelően csatlakozik <sup>a</sup> hálózathoz.
- \*<sup>4</sup> Leírja <sup>a</sup> DVI-D funkciót, ha <sup>a</sup> kivetítő rendelkezik DVI-D és HDMI bemeneti végpontokkal.
- \*<sup>5</sup> Leírja <sup>a</sup> HDMI funkciót, ha <sup>a</sup> kivetítő rendelkezik DVI-D és HDMI bemeneti végpontokkal.
- \*<sup>6</sup> Megjelenítheti <sup>a</sup> Cserélje ki <sup>a</sup> lámpát elemet bármelyik időpontban, melyet az Környezet beállítása ablakban határozott meg. Ez az ablak <sup>a</sup> Eszköz menüben található.

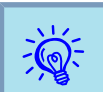

Az érzékelhető hiba-információk <sup>a</sup> használt kivetítőtől függően eltérőek.

### **Tulajdonságok részletes ellenőrzése**

Ellenőrizheti részletesen <sup>a</sup> Csoport opció és <sup>a</sup> kivetítők tulajdonságait.

#### **A Csoport tulajdonságai ablak megjelenítése**

### **Eljárás**

**A tulajdonságok megjelenítéséhez <sup>a</sup> következő módszerek bármelyike használható.**

• **Az összes csopor<sup>t</sup> tulajdonságainak megjelenítése <sup>a</sup> Csoportosítás nézet** ablakban.

Kattintson <sup>a</sup> jobb egérgommbal <sup>a</sup> Csoportosítás nézet menüre és válassza ki <sup>a</sup> **Tulajdonság** elemet.

• **A megjelölt csopor<sup>t</sup> tulajdonságainak megjelenítése** Kattintson <sup>a</sup> jobb egérgombbal <sup>a</sup> Csoportosítás nézet ablakba és válassza ki <sup>a</sup> **Tulajdonság** elemet.

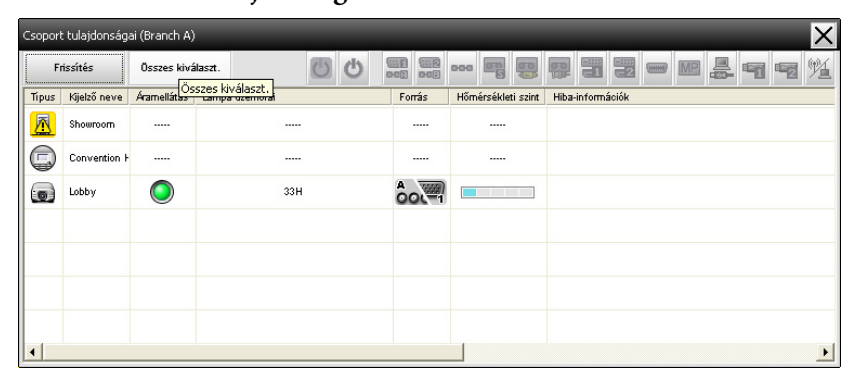

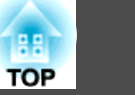

<span id="page-28-0"></span>Ha duplán kattint egy sorra, az adott csopor<sup>t</sup> vagy kivetítő tulajdonságai jelennek meg.

#### **A Kivetítő tulajdonságai ablak megjelenítése**

<sup>A</sup> jobb egérgombbal kattintson <sup>a</sup> kivetítő ikonra, mely <sup>a</sup> Csoportosítás nézet vagy <sup>a</sup> Részletes felsorolás nézet ablakban található és válassza ki <sup>a</sup> **Tulajdonság** pontot.

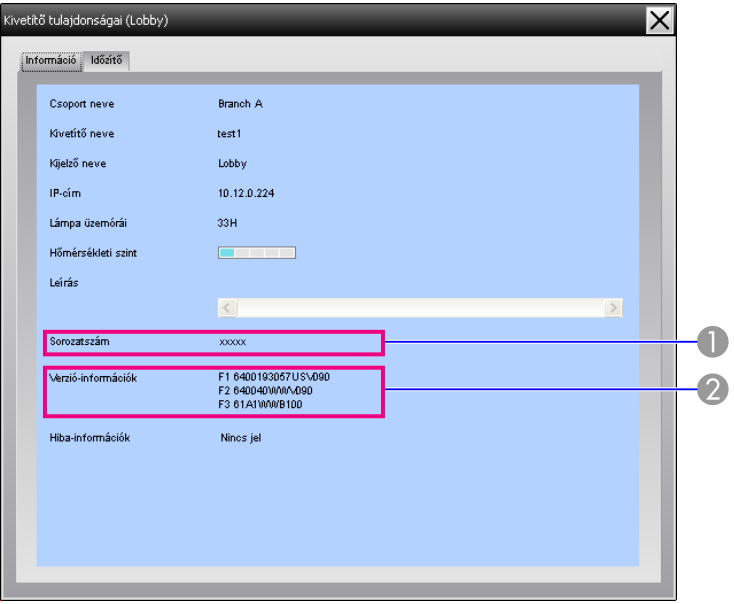

- A Megjeleníti a kivetítő sorozatszámát. Elválasztójelek kimutatásának esetén erősítse meg a sorozatszámot, mely a kivetítő címkéjén van feltüntetve.
- B Itt látható a kivetítő firmware-verziója.

### **Naplók megjelenítése és törlése**

Internet böngészőjében ellenőrizheti <sup>a</sup> tartalom átviteli naplót, amelyet <sup>a</sup> EasyMP Monitor program irányított vagy <sup>a</sup> kivetítő hibákat. Az ellenőrzött naplók törölhetők.

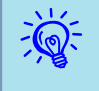

 Ha <sup>a</sup> Napló output funkció az Be helyzetbe van állítva az Környezet beállítása opcióban <sup>a</sup> Eszköz menü keretén belül, az átviteli naplók tárolódnak. Az alapertelmezett beallitas Ki.

#### **A Napló ablak megjelenítése**

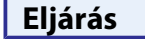

#### **Válassza ki <sup>a</sup> "Napló" opciót majd <sup>a</sup> "Nézet" parancsot <sup>a</sup> Nézet menüből**

Megnyílik <sup>a</sup> böngésző, és megjelennek az aktuális időpontig rögzített kommunikációs naplók.

#### **A Napló funkció törlése**

#### **Eljárás**

**Válassza ki <sup>a</sup> "Napló" opciót, majd <sup>a</sup> "Törlés" parancsot <sup>a</sup> Nézet menüből. A megerősítési üzenet megjelenésekor kattintson az "OK" gombra.**

Ezzel minden naplót töröl, és <sup>a</sup> rendszer az EMP Monitor vezérlési műveleteinek, illetve <sup>a</sup> kivetítőhibáknak <sup>a</sup> részletes adatait innentől új naplóba rögzíti.

### <span id="page-29-0"></span>**A vezérlési funkciók használata**

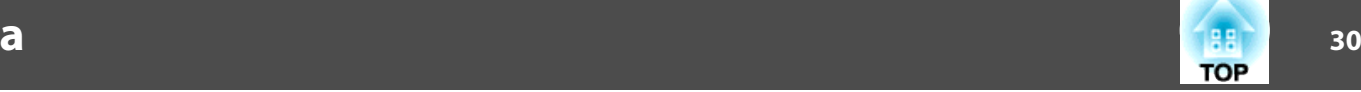

### **Vezérlés a vezérlőgombok használatával**

Kattintson <sup>a</sup> Csoportosítás nézet vagy <sup>a</sup> Részletes felsorolás nézet ablakban <sup>a</sup> vezérelni kívánt kivetítő ikonjára és kattinston egy vezérlő gombra, hogy engedélyezhesse <sup>a</sup> kiválasztott kivetítő vezérlését.

Az összes kivetítő működtetésének céljából jelöljön meg több kivetítőt <sup>a</sup> Csoportosítás nézet vagy <sup>a</sup> Részletes felsorolás nézet ablakban és kattintson egy vezérgombra. Több kivetítő egyidejű kiválasztása <sup>a</sup> következő módszerekkel hajtható végre.

- Ha <sup>a</sup> Csoportosítás nézet, ablakban egy csoportikont jelöl meg, az adott csoportban regisztrált és megfigyelésre beállított összes kivetítő egyszerre vezérelhető.
- Tartsa lenyomva <sup>a</sup> billentyűzeten található Ctrl billentyűt, miközben <sup>a</sup> <sup>a</sup> kívánt ikonokra kattint.
- Egérműveletekkel válassza ki <sup>a</sup> kívánt ikonok tartományát.

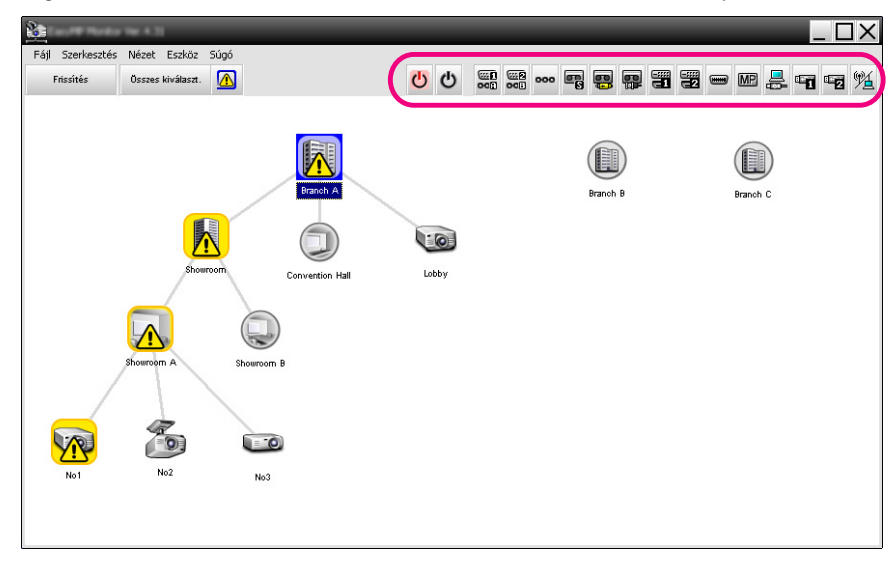

<sup>A</sup> vezérlőgombok leírása <sup>a</sup> következő táblázatban látható.

Bekapcsolva | Bekapcsolja a kivetítőt.  $\mathbf{C}$ 

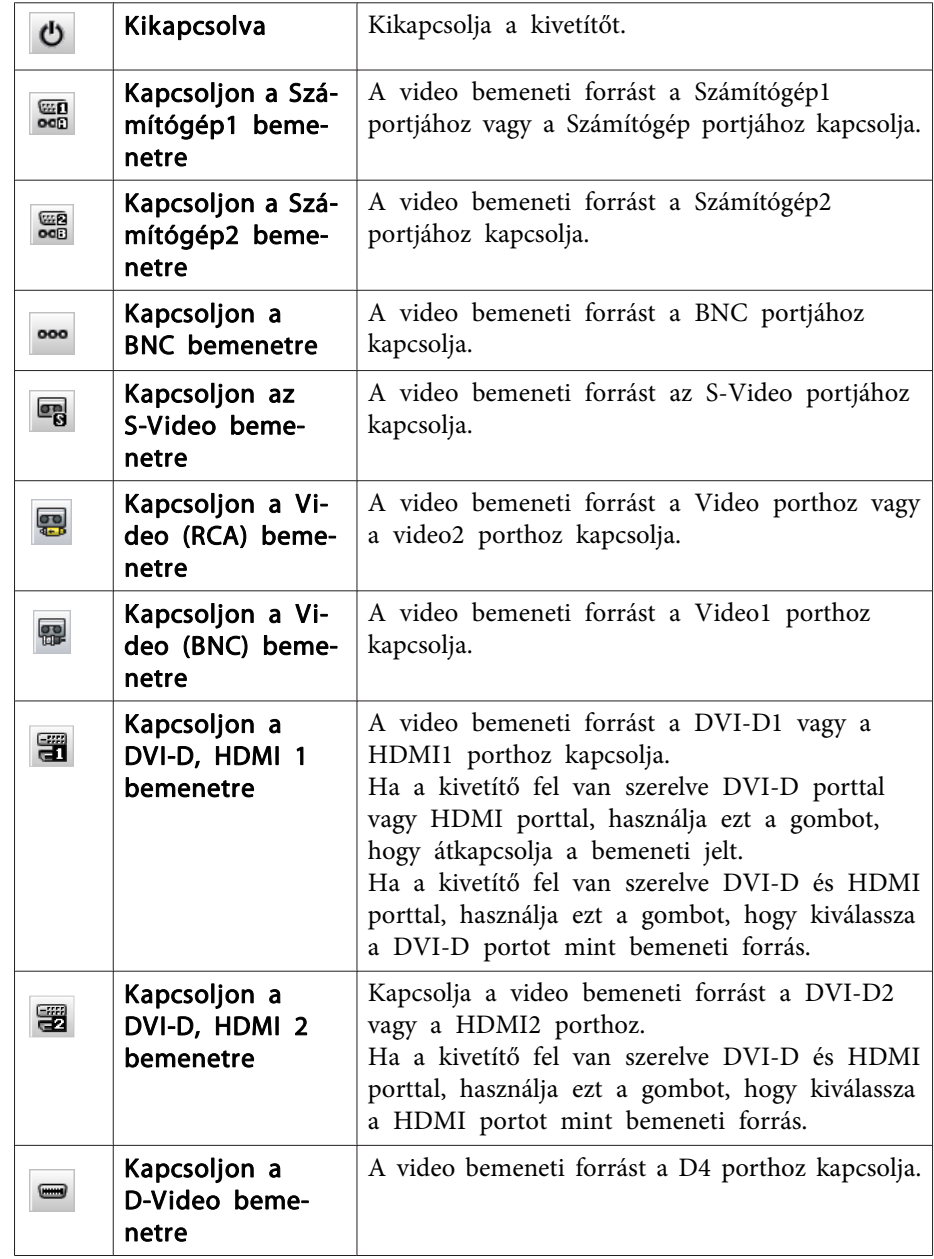

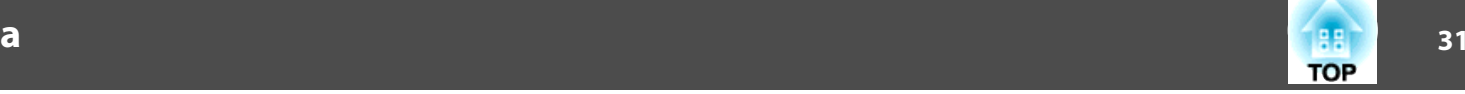

<span id="page-30-0"></span>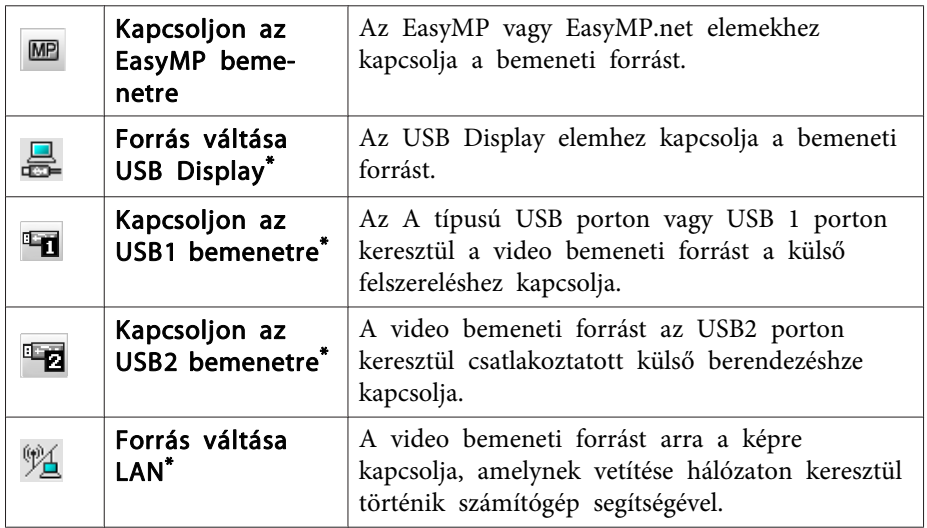

\* Ha a gomb nem működik, a bemeneti forrást az **MP** gombbal is kapcsolhatja.

 • Előfordulhat, hogy egyes csatlakoztatott kivetítők nem rendelkeznek az összes fenti porttal vagy funkcióval. Ha nem elérhető porthoz vagy funkcióhoz tartozó gombra kattint, nem történik semmi.

• Akkor is kiválaszthatja <sup>a</sup> vezérelni kívánt tárgyakat, és használhatja <sup>a</sup> vezérlőgombokat <sup>a</sup> vezérléshez, ha <sup>a</sup> következők láthatók <sup>a</sup> képernyőn.

Csoport tulajdonságai <sup>er</sup> [oldal.28](#page-27-0)

 $\mathbb{Z}$ 

Kivetítő tulajdonságai **s** [oldal.29](#page-28-0)

Figyelmeztetést és Hibát jelző kivetítők listája (A vezérlési műveletek csak figyelmeztetési állapotot jelző szerkezettel felszerelt kivetítők esetében végezhetők.)  $\bullet$  [oldal.26](#page-25-0)

### **Vezérlés internet böngésző alkalmazásával (Webes vezérlés)**

<sup>A</sup> számítógép internet böngészőjét is felhasználhatja <sup>a</sup> kivetítő konfigurációs menüje beállításainak változtatására.

### **Eljárás**

A **Kattintson <sup>a</sup> jobb egérgombbal <sup>a</sup> vezérelni kívánt kivetítő ikonjára, mely <sup>a</sup> Csoportosítás nézet vagy <sup>a</sup> Részletes felsorolás nézet ablakban található és válassza ki <sup>a</sup> "Webesvezérlés" pontot.**

B **Megtörténik az internet böngésző előhívása és megjelenik <sup>a</sup> Webes vezérlés ablak.**

<sup>A</sup> Webes vezérlés funkció engedi, hogy <sup>a</sup> kivetítő esetében beállítsa mindazon részleteket, melyeket <sup>a</sup> konfigurációs menü használatával is el lehet végezni.  $\bullet$  A kivetítő Használati útmutató

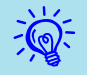

 <sup>A</sup> kivetítők kiválasztása és <sup>a</sup> Webes vezérlés kiválasztása <sup>a</sup> kivetítők jobb egérgombbal való megjelölése által, akkor is megtörténhet, ha <sup>a</sup> következők vannak feltüntetve.

Csoport tulaidonságai **s** [oldal.28](#page-27-0)

Figyelmeztetést és Hibát jelző kivetítők listája(A vezérlési műveletek csak figyelmeztetési állapotot jelző szerkezettel felszerelt kivetítők esetében végezhetők.)  $\bullet$  [oldal.26](#page-25-0)

### <span id="page-31-0"></span>**A vezérlési funkciók használata**

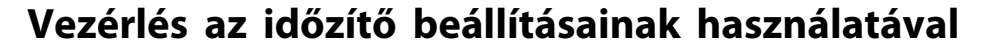

Ez <sup>a</sup> funkció akkor hasznos, ha bizonyos vezérlési műveleteket, például <sup>a</sup> kivetítő be- és kikapcsolását minden nap vagy héten meghatározott időben kívánja végrehajtani.

Az időzítő beállításai megadhatók egyetlen kivetítőhöz vagy egyszerre egy csopor<sup>t</sup> összes kivetítőjéhez is.

#### **Eljárás**

#### **Válassza ki <sup>a</sup> "Időzítő" funkciót majd <sup>a</sup> "Időzítő beállításai" opciót a Eszköz menüből.**

Megjelenik <sup>a</sup> következő ablak, amelyben ellenőrizheti az időzítő beállításainak állapotát.

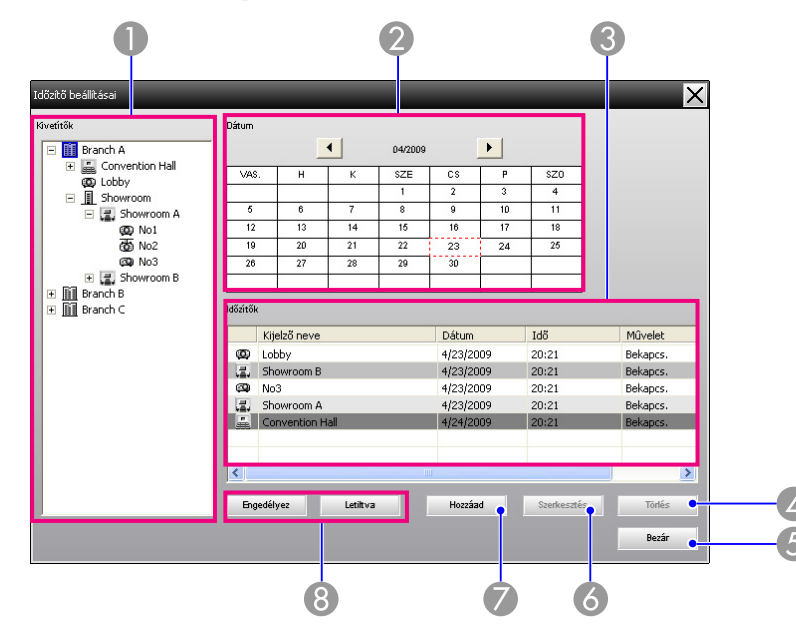

Az itt ellenőrizhető adatok és végrehajtható műveletek az alábbiakban olvashatók.

#### A Kivetítők

Kiválasztja a csoportot vagy kivetítőt az állapotellenőrzéshez.

Csoport kiválasztása esetén a csoportban lévő összes kivetítő időzítő beállításának állapota megjelenik.

#### 2 Dátum

Az aktuális dátum piros mezőben látható.

Az időzítő beállításokkal rendelkező napokat vastagított szám jelzi.

Ha a ↓ vagy a → jelre kattint, az előző vagy a következő hónapra lapozhat a naptárban.

#### C Időzítők

Megjeleníti az időzítő beállítások listáját.

Az Időzítők listáinak soraiban használt színek a következőket jelzik:

Aktuális nap időzítőjének beállítása

Ha a csoportban található egyes kivetítők időzítőinek beállításai engedélyezettek és a többi kivetítő esetén ez a funkció letiltott az aktuális napi időzítő beállítását illetően

Ha az aktuális napi időzítő beállítása letiltott beállítás

Időzítő beállítása az aktuális naptól eltérő napra

#### **4** Törlés

Ezzel törölheti az időzítő listáról kiválasztott időzítő beállításokat. Törlés

#### **6** Bezár

Bezérja a Időzítő beállításai ablakot. Bezár

#### **6** Szerkesztés

Szerkesztés

Ezzel módosíthatja az időzítő listáról kiválasztott időzítő beállításokat. Ha csoportot választott ki állapotellenőrzéshez, a beállítások nem módosíthatók.

#### Hozzáad

Új időzítő beállításokat regisztrál. ♥ ["Új időzítő beállítások me-](#page-32-0)Hozzáad ga[dása" oldal.33](#page-32-0)

### **33TOP**

#### <span id="page-32-0"></span>**G** Engedélyez/Letiltva

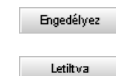

Átvált az időzítő listáról kiválasztott időzítő beállítások engedélyezett és letiltott állapota között.

#### **Új időzítő beállítások megadása**

#### **Eljárás**

A **Kattintson az "Hozzáad" gombra <sup>a</sup> Időzítő beállításai ablakban. Megjelenik <sup>a</sup> következő ablak és az új időzítő beállítások érvénybe lépnek.**

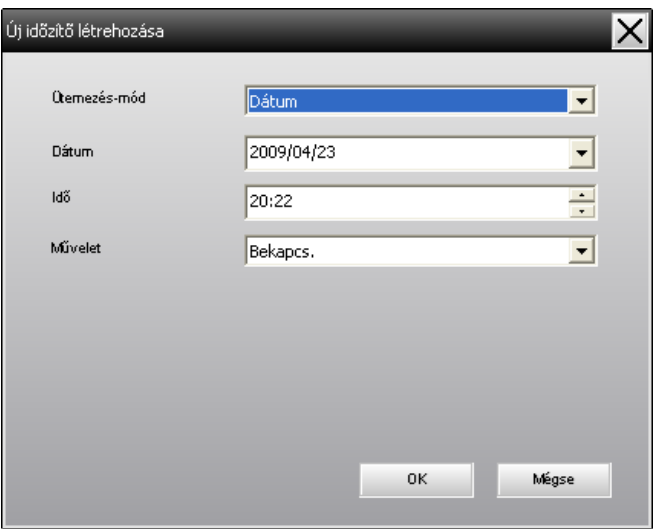

<sup>A</sup> Művelet opció használatával elvégezheti <sup>a</sup> be- és kikapcsolást valamint <sup>a</sup> bemeneti forrás átváltásának műveletét is, úgy amint azokat <sup>a</sup> főablak vezérlőgombjaival is végzi. Ha <sup>a</sup> bemeneti forrás átváltásának beállítása esetén, <sup>a</sup> kivetítő időzítő indítási idejében nincs bekapcsolva, bekapcsolódik. Ezért nincs szükség két külön időzítő beállítására <sup>a</sup> kivetítő bekapcsolásához, illetve <sup>a</sup> bemeneti forrás átváltásához.

B **Az időzítő beallítások elvégzése után, kattintson az "OK" gombra.**

<sup>A</sup> megadott időzítő beállításokat <sup>a</sup> program regisztrálja, és <sup>a</sup> megjelenített időzítő listában ellenőrizhetők.

 $\mathcal{L}$ 

 Minden regisztrált időzítő beállítás engedélyezhető vagy letiltható. Válassza ki <sup>a</sup> **Időzítő** opció **Engedélyez** vagy **Letilt** parancsát <sup>a</sup> Eszköz menüből.

<span id="page-33-0"></span>Az értesítés küldése e-mailben fiunkcióval az előre beállított e-mail címremegfelelő értesítő üzenet küldhető , ha <sup>a</sup> hálózathoz csatlakoztatott kivetítő egy bizonyons helyzetbe kerül, illetve problémát vagy figyelmeztetést jelez. <sup>A</sup> funkció használatával <sup>a</sup> kezelő akkor is értesülhet <sup>a</sup> kivetítő állapotáról vagy az azzal kapcsolatos problémáról, ha nem tartózkodik <sup>a</sup> kivetítőkkel azonos helyszínen.

- $\mathcal{L}$
- Legfeljebb három cím (rendeltetési hely) regisztrálható. Az üzenetek mindegyikre egyszerre is elküldhetők.
- Ha <sup>a</sup> kivetítő kritikus probléma következtében hirtelen leáll, előfordulhat, hogy nem képes értesítő üzenetet küldeni <sup>a</sup> kezelőnek <sup>a</sup> problémáról.
- Ha <sup>a</sup> kivetítő konfigurációs menüjében <sup>a</sup> Készenléti üzemmód funkció <sup>a</sup> Hálózat be opcióra van állítva vagy ha <sup>a</sup> Hálózatfigyelés az Be helyzetbe van állítva, <sup>a</sup> kivetítő akkor is megfigyelhető ha készenléti üzemmódban van (ha ki van kapcsolva).  $\bullet$  A kivetítő Használati útmutató
- Egyes kivetítőkön az értesítés küldése e-mailben funkció <sup>a</sup> konfigurációs menüben állítható be. Ha <sup>a</sup> kivetítő konfigurációs menüjében beállította az értesítő üzenetek küldését, akkor <sup>a</sup> konfigurációs menüben és az EasyMP Monitor programban elvégzett beállítások működnek.
- Az értesítés küldése e-mailben funkció segítségével érzékelhető állapotok <sup>a</sup> használt kivetítőtől függően eltérőek.

#### **Eljárás**

- A **Válassza ki <sup>a</sup> "Értesítés küldése e-mailben funkció" funkciót a Eszköz menüben.**
- B **Megjelenik az Értesítés küldése e-mailben funkció beállítása ablak.**

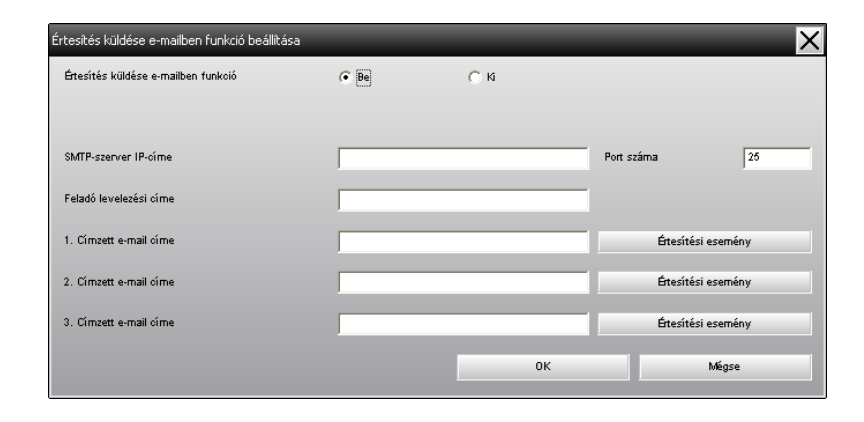

Az alábbi táblázat segítségével végezze el <sup>a</sup> szükséges beállításokat.

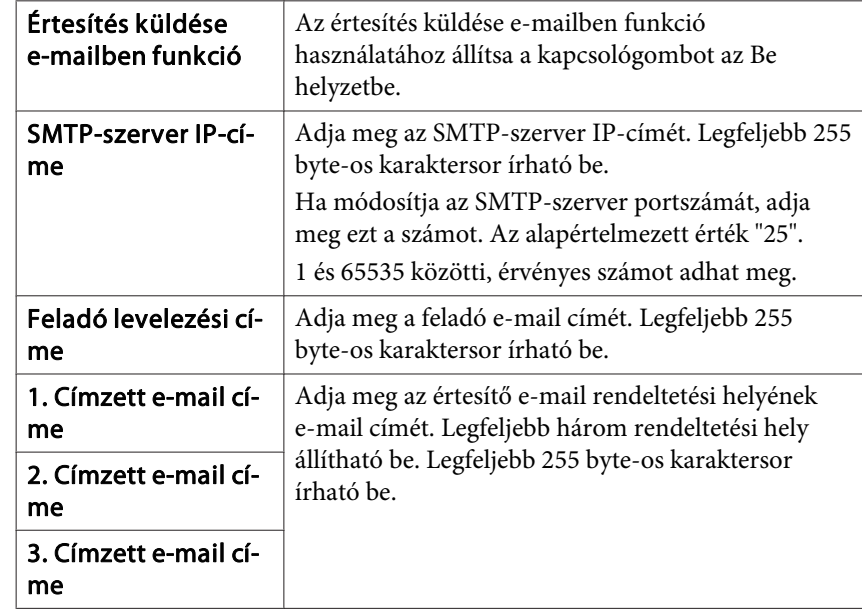

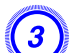

C **Kattintson az "Értesítési esemény" gombra és <sup>a</sup> megjelenő ablakban jelölje meg az elemeket az e-mail értesítéshez.**

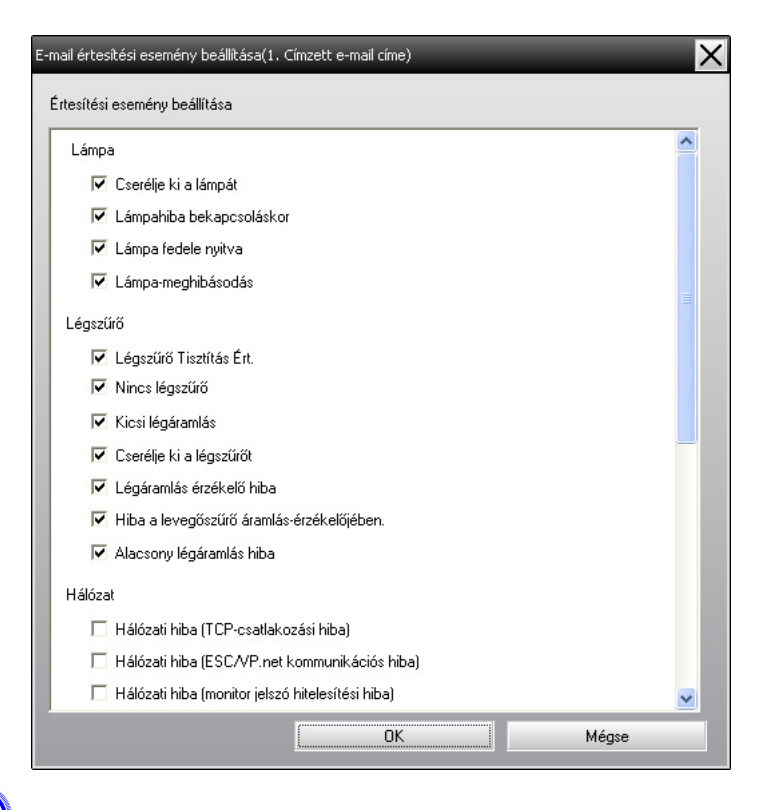

### D **Kattintson az "OK" gombra.**

Megjelenik ismét az Értesítés küldése e-mail funkció beállítása ablak.

Ismételje meg <sup>a</sup> 3. és 4. lépéseket hogy beállítsa az értesítési események jelzésének funkcióját.

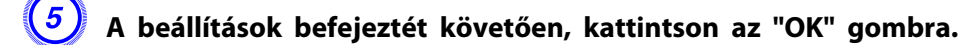

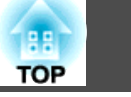

<span id="page-35-0"></span>Ha <sup>a</sup> kivetítővel probléma merül fel, vagy ha beavatkozást igénylő állapotba kerül, <sup>a</sup> rendszer az alábbihoz hasonló e-mailt küld <sup>a</sup> Címzett e-mail címe beállításban megadott címre.

Több probléma, figyelmeztetés vagy állapot esetén az ezekhez tartozó üzenetek külön sorokba kerülnek.

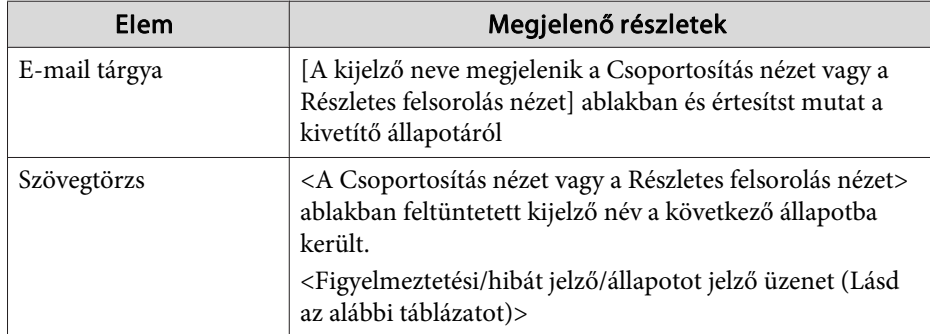

Az e-mail üzenet <sup>a</sup> következő részleteket tartalmazhatja.

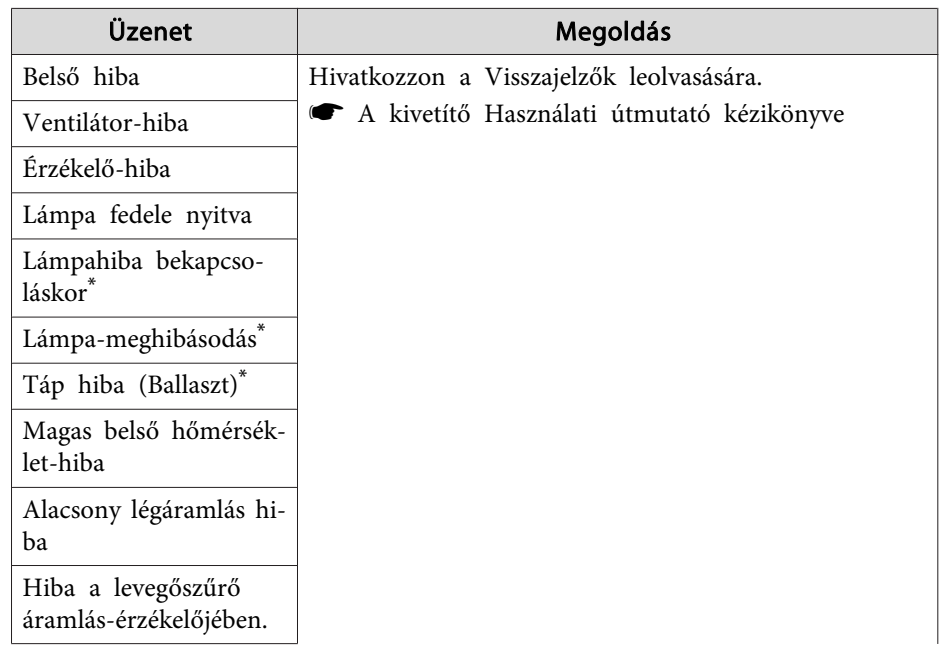

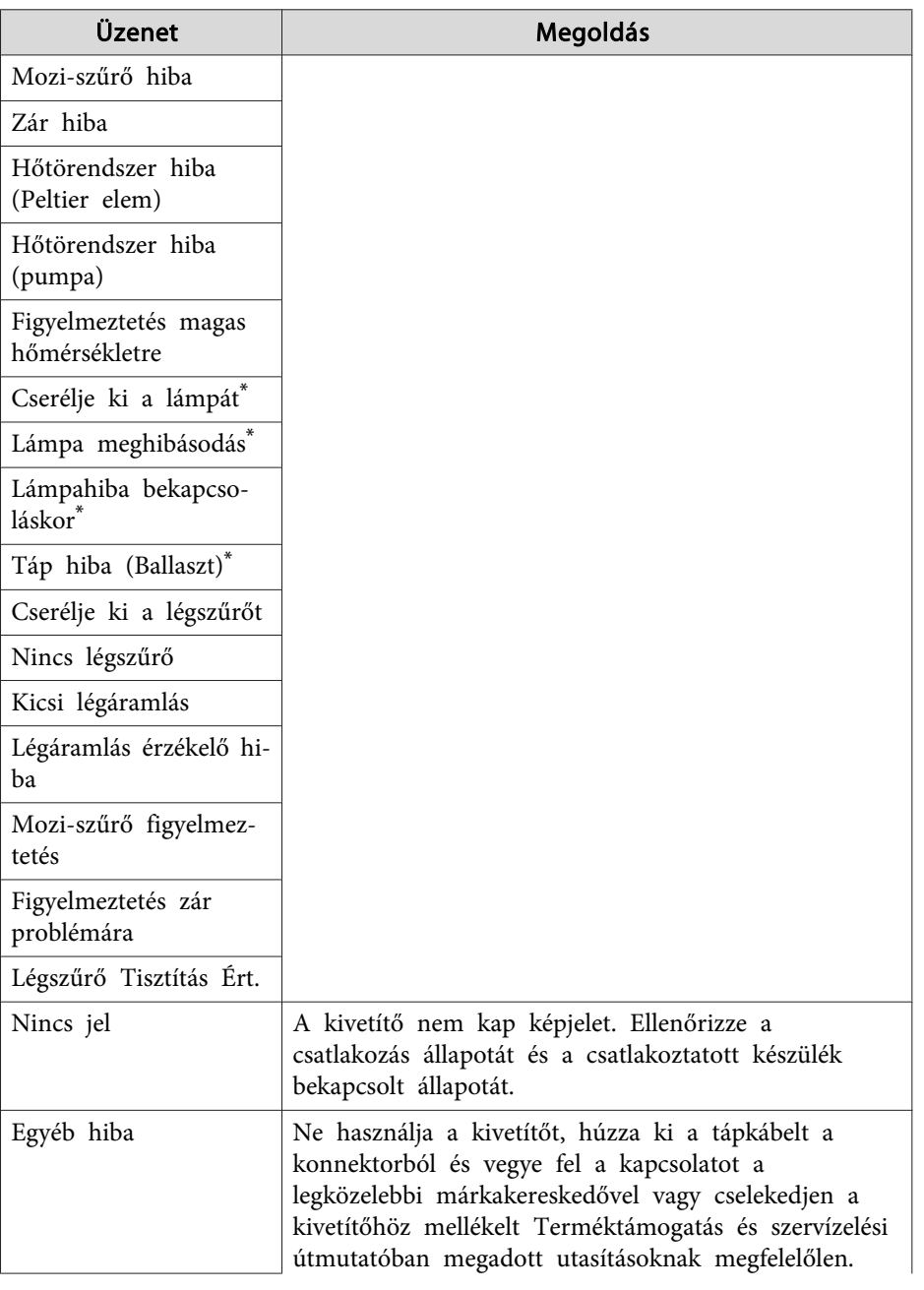

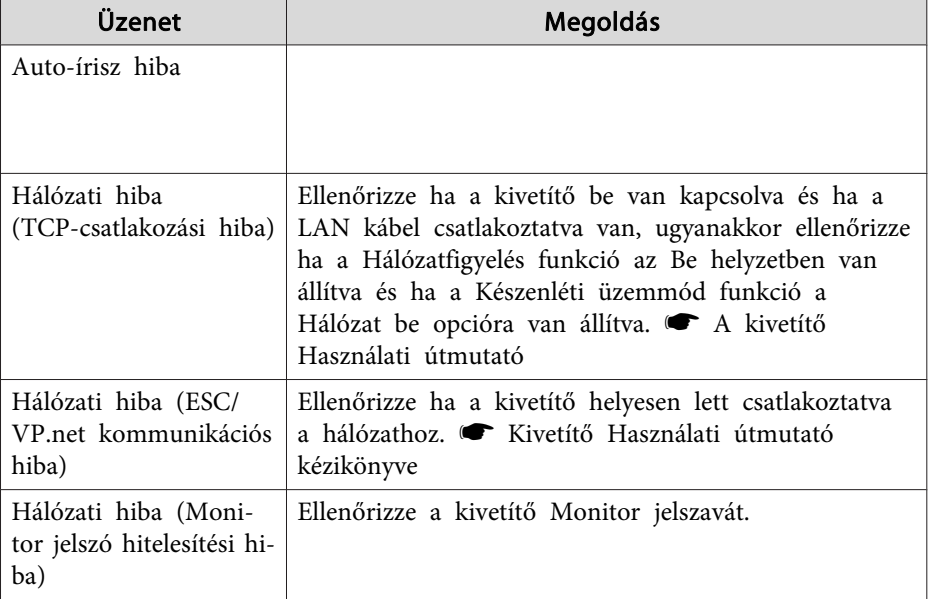

\* Ha <sup>a</sup> kivetítő <sup>2</sup> lámpával van felszerelve, <sup>a</sup> kiegészítő információk, mint (1 lámpa) vagy (1 súly), megjelennek az üzenet kijelzése után, hogy jelezzék <sup>a</sup> lámpát, mely problémás/melyre <sup>a</sup> figyelmeztetések vonatkoznak.

<sup>A</sup> rendszer tájékoztató üzenetet küld <sup>a</sup> kivetítő figyelmeztetést jelző vagy hibás állapotának helyreállításáról és az ezzel kapcsolatos értesítés elküldéséről.

### <span id="page-37-0"></span>**Az alkalmazás-zárás funkció**

Az alkalmazás-zárással megakadályozhatja, hogy külső személyek az EasyMP Monitor program segítségével kezeljék <sup>a</sup> kivetítőket és hogy jogosultság nélkül módosításokat hajtsanak végre. Az EasyMP Monitor program megnyitása és bezárása, valamint az állapotfigyelés az alkalmazás-zárás használata esetén is elvégezhető.

Ha ezenkívül jelszót is beállít, azt meg kell adnia az alkalmazás-zárás kikapcsolásához. Ez biztosítja, hogy az alkalmazás-zárás ne legyen könnyen kikapcsolható, így javítja <sup>a</sup> rendszerbiztonságot.

### **Az Alkalmazás lezárása funkció kapcsolása az engedélyezett és letiltva funkciók között.**

#### **Az alkalmazás-zárás engedélyezése**

#### **Eljárás**

#### **Válassza ki az "Alkalmazás lezárása" funkciót <sup>a</sup> Eszköz menüből.**

Az alkalmazás-zárás engedélyezve lesz és <sup>a</sup> műveletek végzése lehetetlenné válik. Ez esetben kivételt képez az EasyMP Monitor program megnyitása és bezárása, valamint az alkalmazás-zárás funkció deaktiválása.

#### **Az alkalmazás-zárás letiltása**

#### **Eljárás**

A **Válassza ki az "Alkalmazás feloldása" funkciót <sup>a</sup> Eszköz menüből.**

B **Megjelenik <sup>a</sup> jelszó megadására szolgáló ablak, melybe írja be <sup>a</sup> beállított jelszót, majd kattintson az "OK" gombra.**

Ha nem állított be jelszót (alapértelmezett beállítás), kattintson az **OK** gombra, jelszó megadása nélkül. <sup>A</sup> nagyobb biztonság érdekében jelszó megadása ajánlott.

Az alkalmazás-zárás feloldását követően <sup>a</sup> műveletek szokásosmódon végezhetők.

### **Jelszó beállítása az alkalmazás-zárás feloldásához**

Hajtsa végre <sup>a</sup> következő műveleteket miközben az alkalmazás-zárás funkció ki van kapcsolva.

#### **Eljárás**

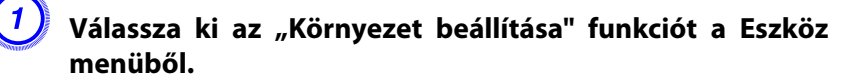

Megjelenik <sup>a</sup> Környezet beállítása ablak.

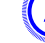

#### B **Jelölje be az "Alkalmazás-zárási jelszó módosítása" funkciót.**

#### Írja be a jelszót az "Új jelszó" és az "Új jelszó (megerősít)" **mezőkbe, majd kattintson az "OK" gombra.**

<sup>A</sup> jelszó legfeljebb <sup>16</sup> byte hosszúságú lehet. Egy byte-os, alfanumerikus karakterek használhatók.

**38**

**TOP** 

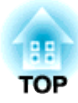

# <span id="page-38-0"></span>**Függelék**

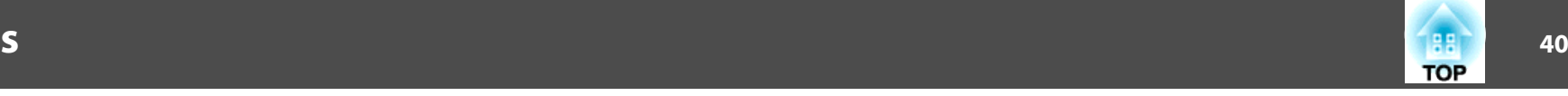

### <span id="page-39-0"></span>**A kivetítők nem figyelhetők meg vagy nem vezérelhetők**

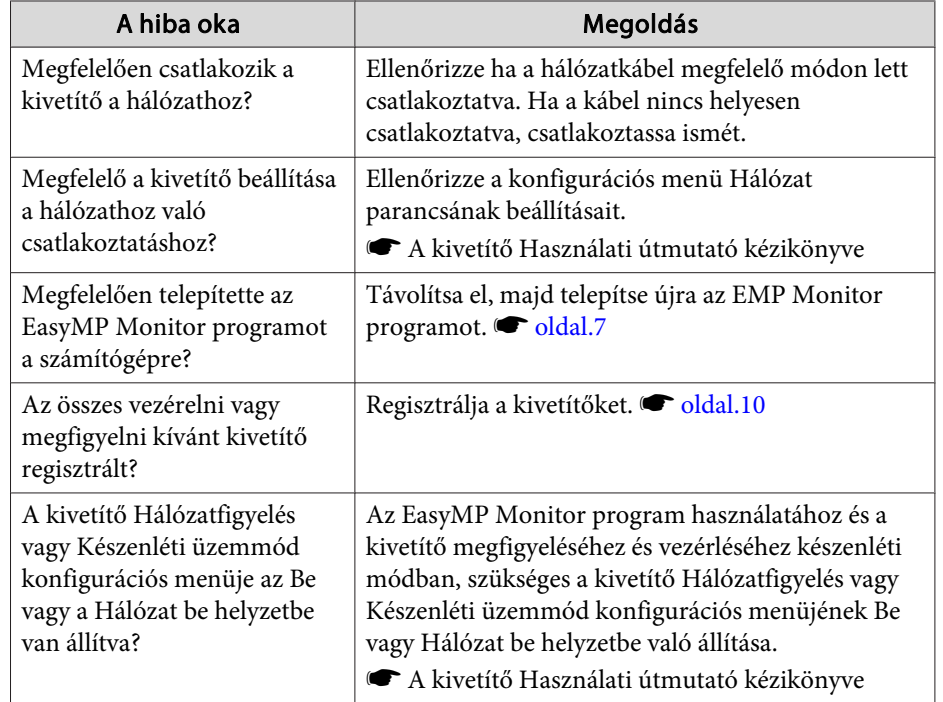

### **A rendszer nem küld e-mail üzenetet, ha a kivetítővel probléma történik**

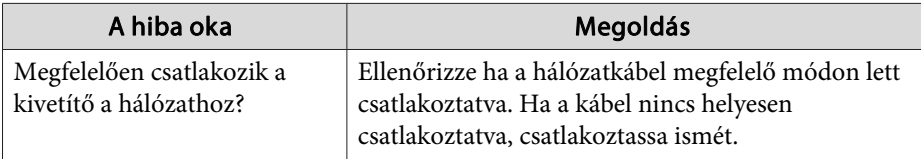

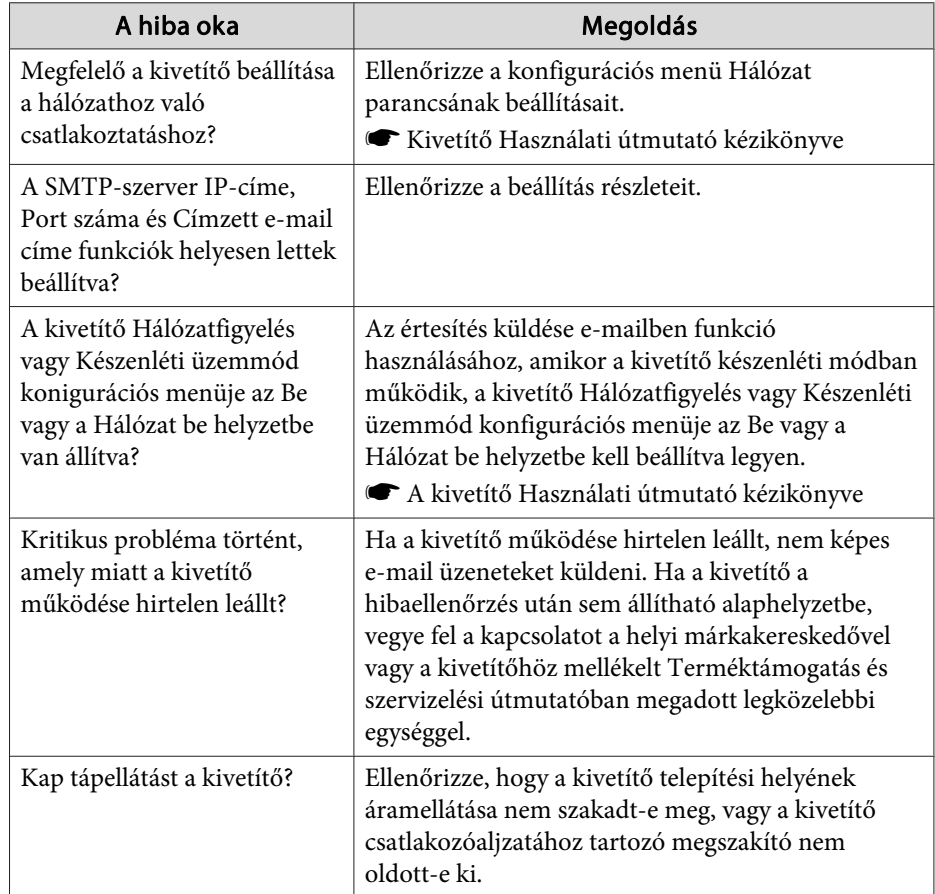

<span id="page-40-0"></span>Minden jog fenntartva. A jelen kiadvány semelyik része sem reprodukálható, tárolható visszakereső-rendszerben vagy vihető át bármiféle eszközzel, elektronikusan, mechanikusan, fénymásolással, felvétellel vagy bármilyen más módszerrel a Seiko Epson Corporation előzetes írásbeli engedélye nélkül. A dokumentum tartalmának felhasználására vonatkozóan nem vállalunk felelősséget. A szerző nem vállal felelősséget a kézikönyv tartalmának használatából fakadó feltételezett károkért.

Sem a Seiko Epson Corporation, sem bármely leányvállalata nem vállal felelősséget a termék megvásárlójának vagy harmadik félnek olyan káráért, veszteségéért, költségéért vagy kiadásáért, amely a következőkből származik: baleset, a termék nem rendeltetésszerű vagy helytelen használata, a termék jogosulatlan módosítása, javítása vagy megváltoztatása, illetve (az Egyesült Államok kivételével) a Seiko Epson Corporation üzemeltetési és karbantartási utasításainak nem pontos betartása.

A Seiko Epson Corporation nem vállal felelősséget az olyan károkért és problémákért, amelyek a Seiko Epson Corporation által Eredeti Epson terméknek, vagy az Epson által jóváhagyott terméknek nem minősített kiegészítők vagy fogyóeszközök használatából származnak.

A kézikönyv tartalma minden további tájékoztatás nélkül kerülhet frissítésre vagy módosításra.

A kézikönyvben található illusztrációk különbözhetnek a kivetítőtől.

### **Védjegyek**

<sup>A</sup> Windows logó és <sup>a</sup> Windows Vista védjegyei <sup>a</sup> Microsoft Corporation vállalatnak az Amerikai Egyesült Államokban és egyéb csatlkozott vállalatoknak.

<sup>A</sup> Windows és Windows NT védjegyei <sup>a</sup> Microsoft Corporation vállalatnak az Amerikai Egyesült Államokban és más országokban.

- <sup>A</sup> Macintosh védjegye az Apple Computer, Inc. vállalatnak.
- <sup>A</sup> Pentium védjegye az Intel Corporation vállalatnak.
- Az EasyMP és EasyMP.net védjegyei a Seiko Epson Corporation vállalatnak.

<sup>A</sup> jelen használati útmutatóban említett egyéb terméknevek azonosítás céljából vannak megemlítve és tulajdonosaik védjegyei lehetnek. Az Epson lemond az <sup>e</sup> védjegyekhez fűződő mindennemű jogról.

©SEIKO EPSON CORPORATION 2009. All rights reserved.

411710800HU